# **GRAIN 2013 Q4**

# **Antragsteller Handbuch**

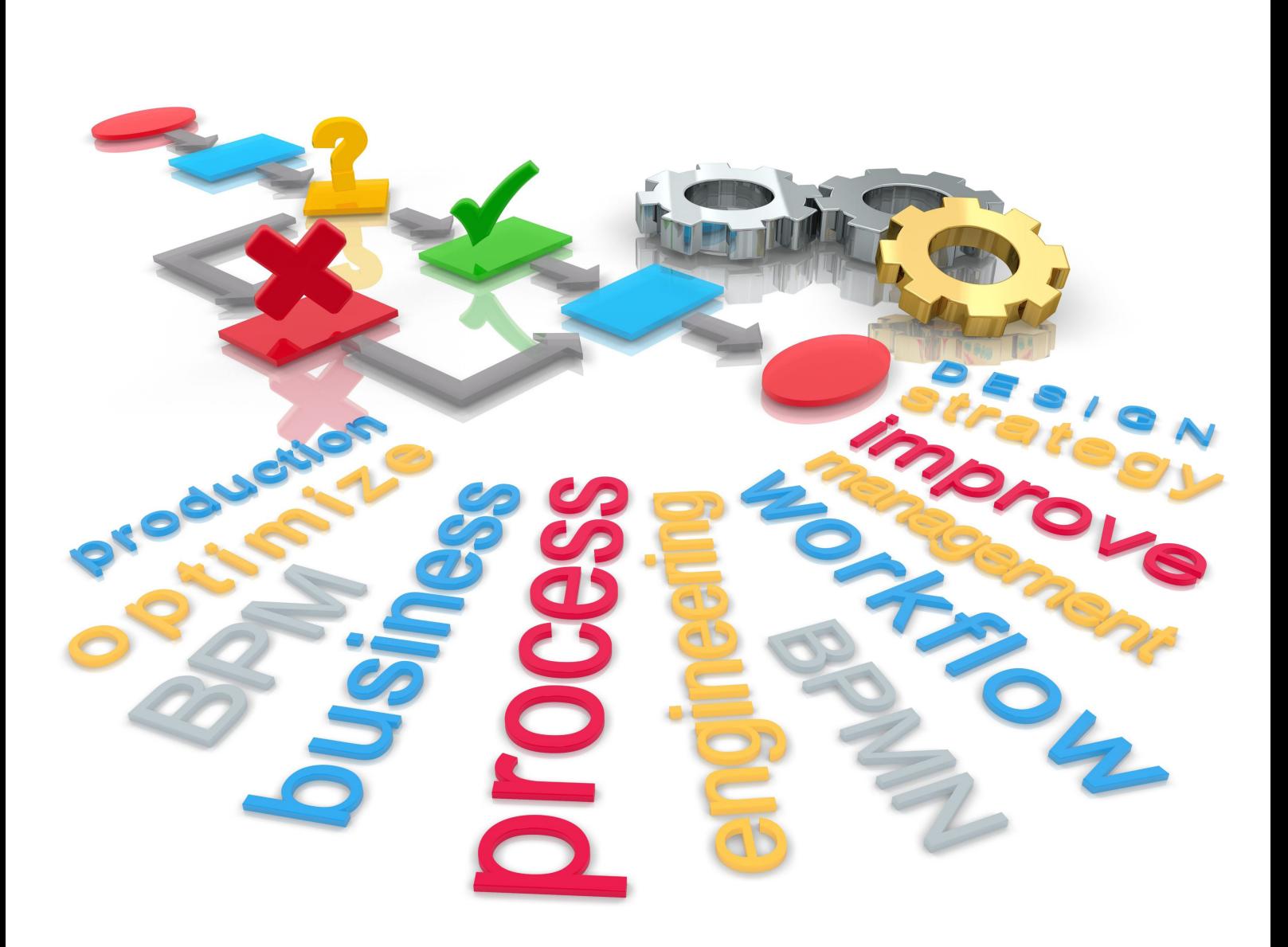

**EDVConsulting, Karafiat KG**

Das Werk einschließlich aller Teile ist urheberrechtlich geschützt. Jede Verwertung außerhalb der engen Grenzen des Urheberrechtsgesetzes ist ohne Zustimmung unzulässig und strafbar.

© EDVConsulting, Karafiat KG Arztgasse 38, A-1220 Wien Alle Rechte vorbehalten

# **Inhalt**

# **Allgemeines**

## **Desktop**

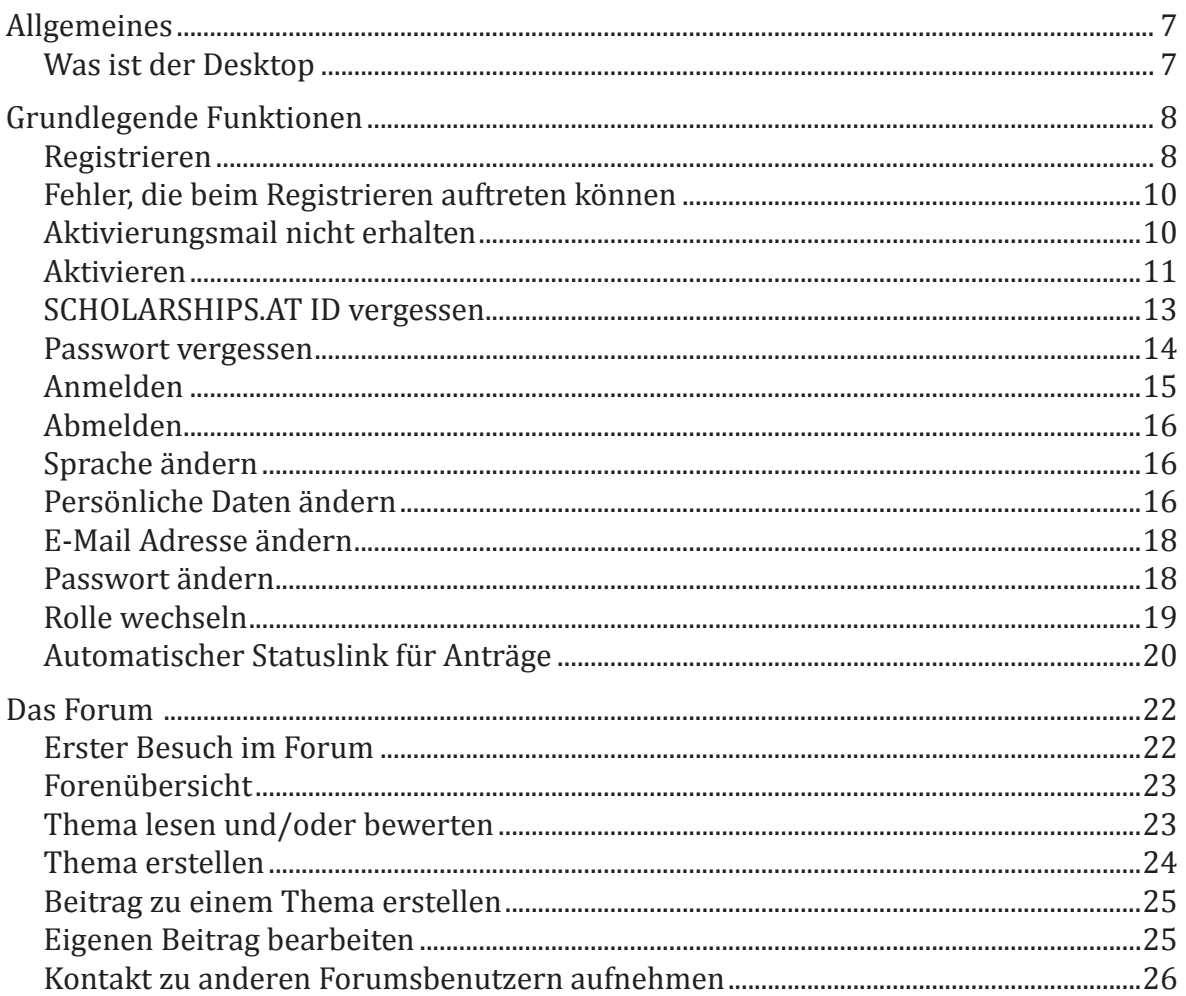

# **Antragsteller**

## **Desktop**

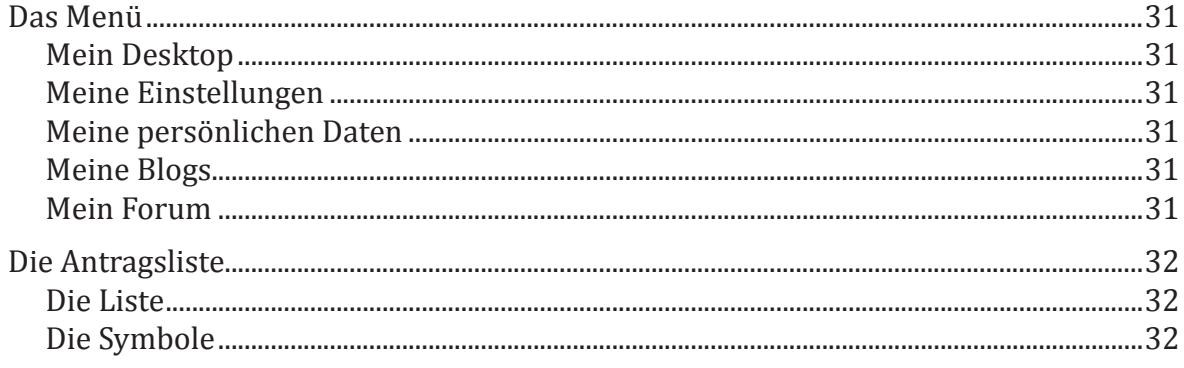

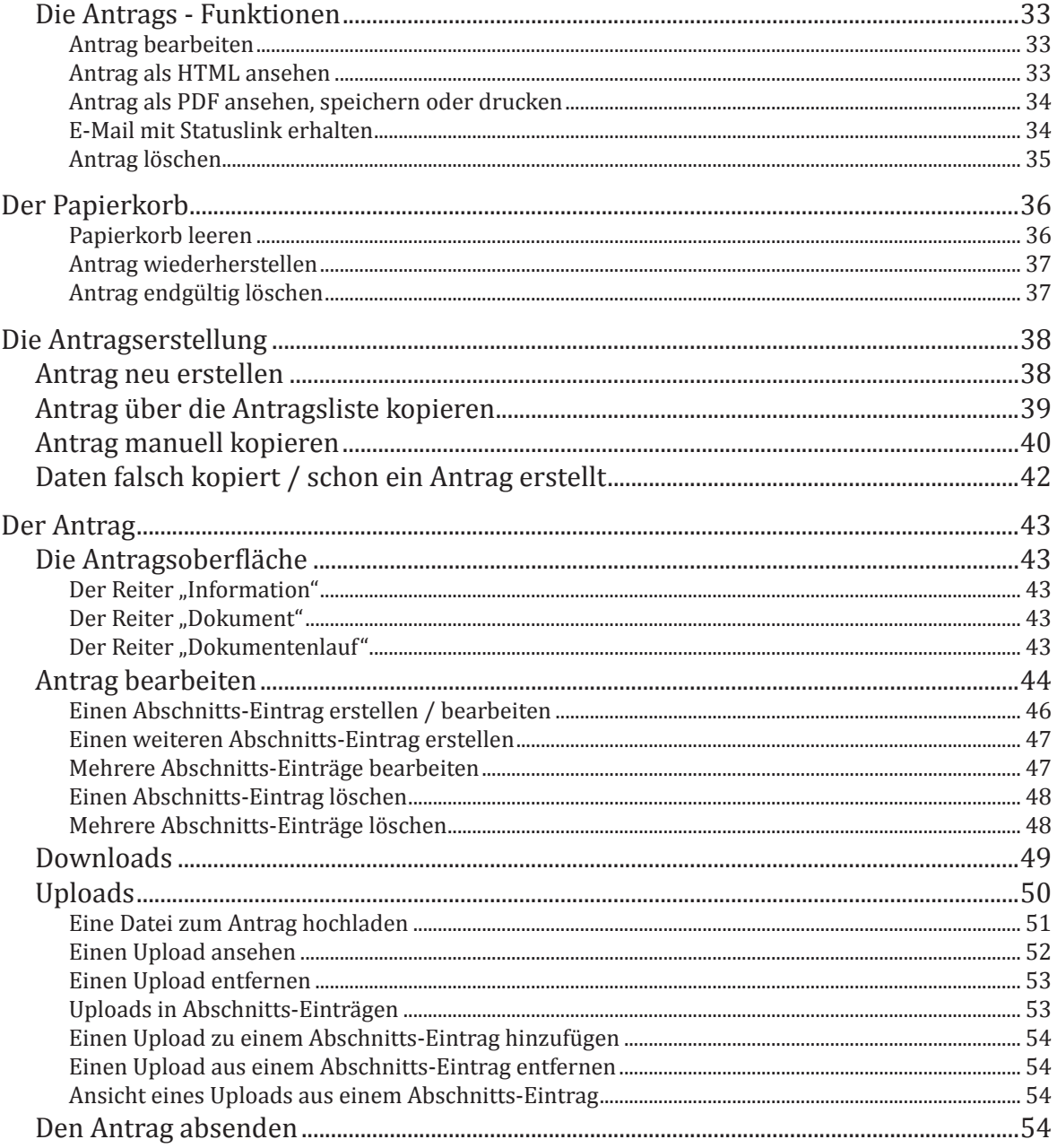

<span id="page-4-0"></span>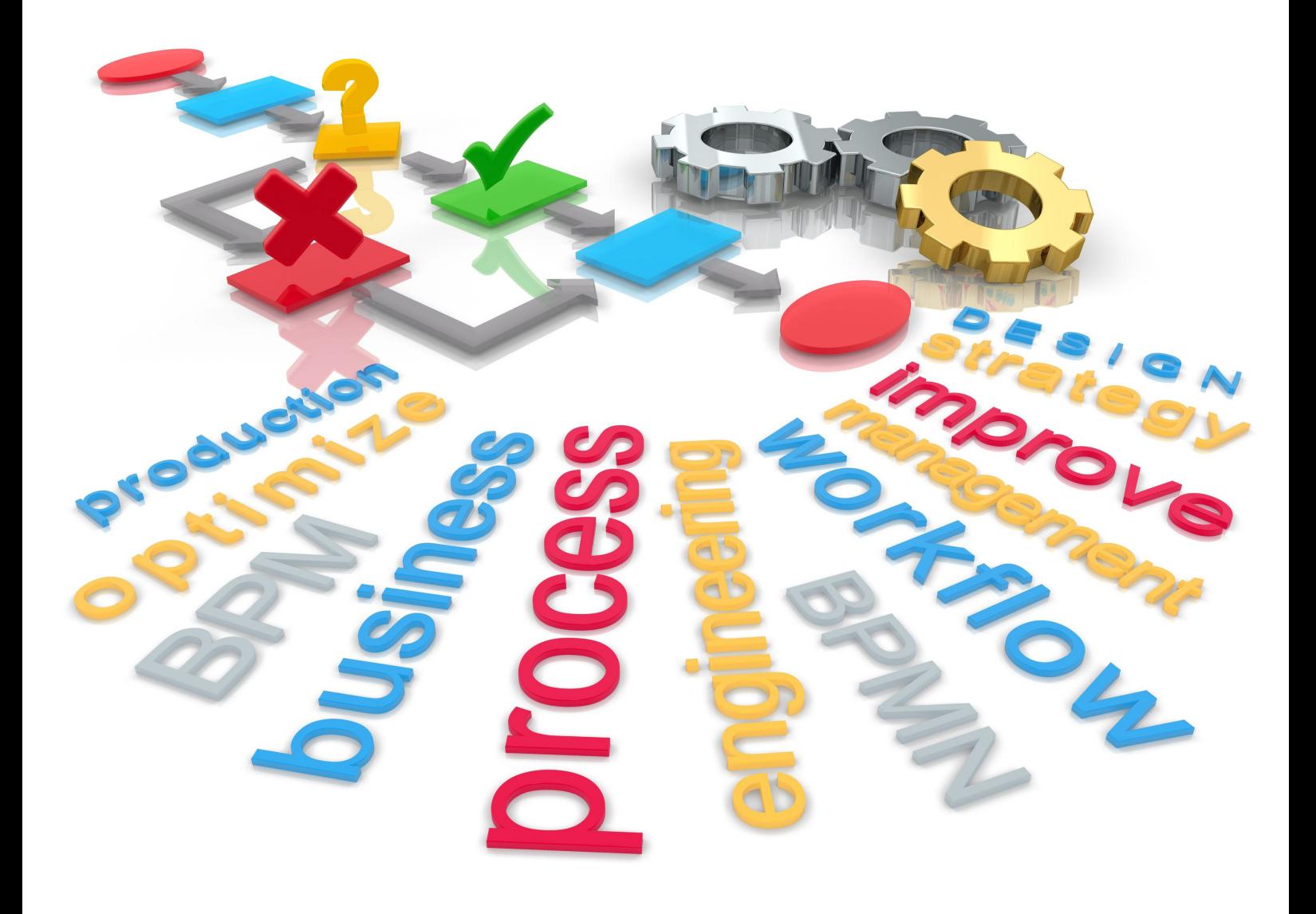

# **Allgemeines**

Desktop

# <span id="page-6-0"></span>**Allgemeines**

# Was ist der Desktop

Als Desktop wird die Seite bezeichnet, die nach dem erfolgreichen Anmelden angezeigt wird (hier z.B. ein Antragstellerdesktop). Jeder Desktop hat sein individuelles Aussehen, auf das wir in den einzelnen Handbüchern genau eingehen werden.

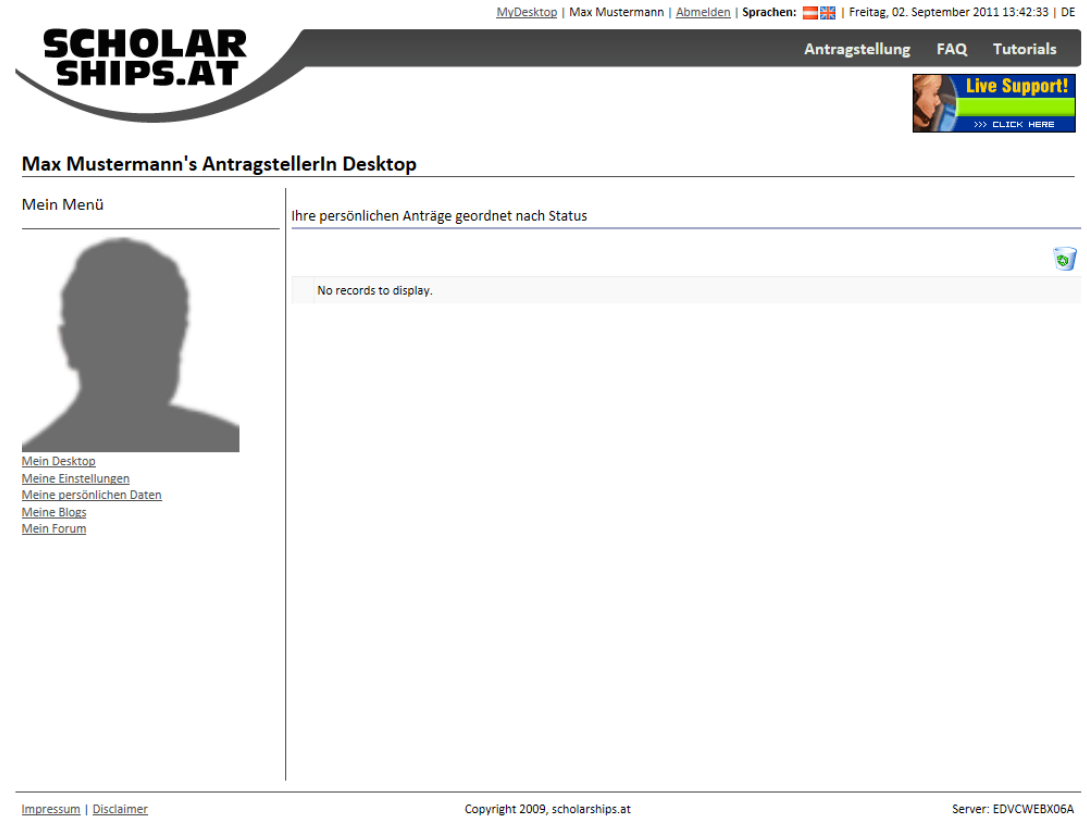

Sie können jederzeit wieder auf diese Seite wechseln. Sie müssen dazu nur den Link "MyDesktop" in der obersten Menüleiste,

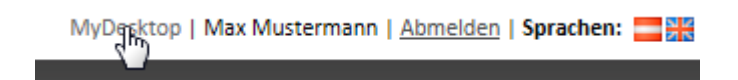

oder den Link "Mein Desktop" im linken Menü anklicken.

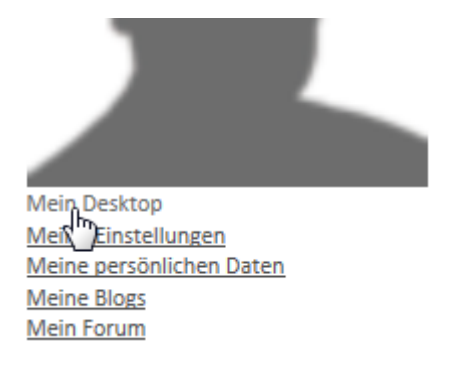

# <span id="page-7-0"></span>**Grundlegende Funktionen**

## Registrieren

Um mit GRAIN OSP arbeiten zu können müssen Sie einen gültigen Account (ID, Benutzernamen) haben.

Sachbearbeiter bekommen Ihren Account direkt bei uns oder bei einer Organisation, die berechtigt ist Benutzer-Accounts zu erstellen.

Experten bekommen Ihren Account normalerweise direkt vom Sachbearbeiter oder von uns.

Nur Antragsteller können und müssen sich selbst registrieren.

**1.** Klicken Sie auf die grosse Schaltfläche "HIER REGISTRIEREN"

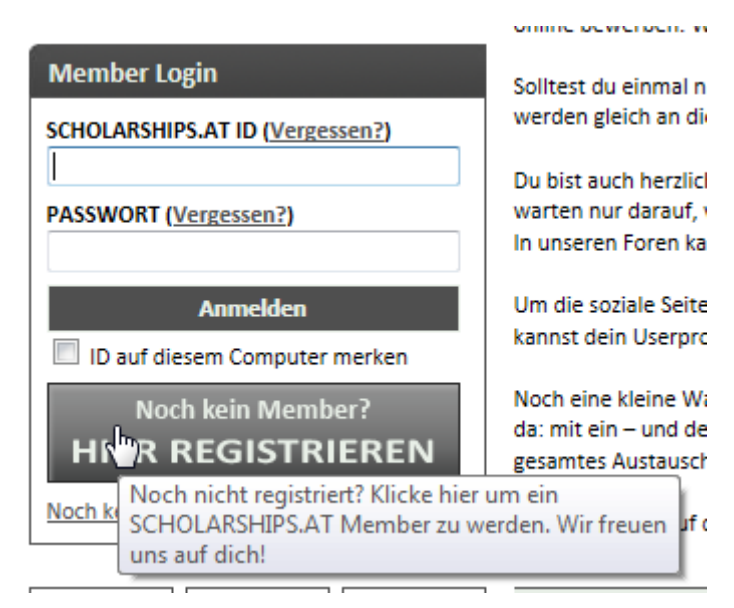

**2.** Das Registrierungsformular öffnet sich

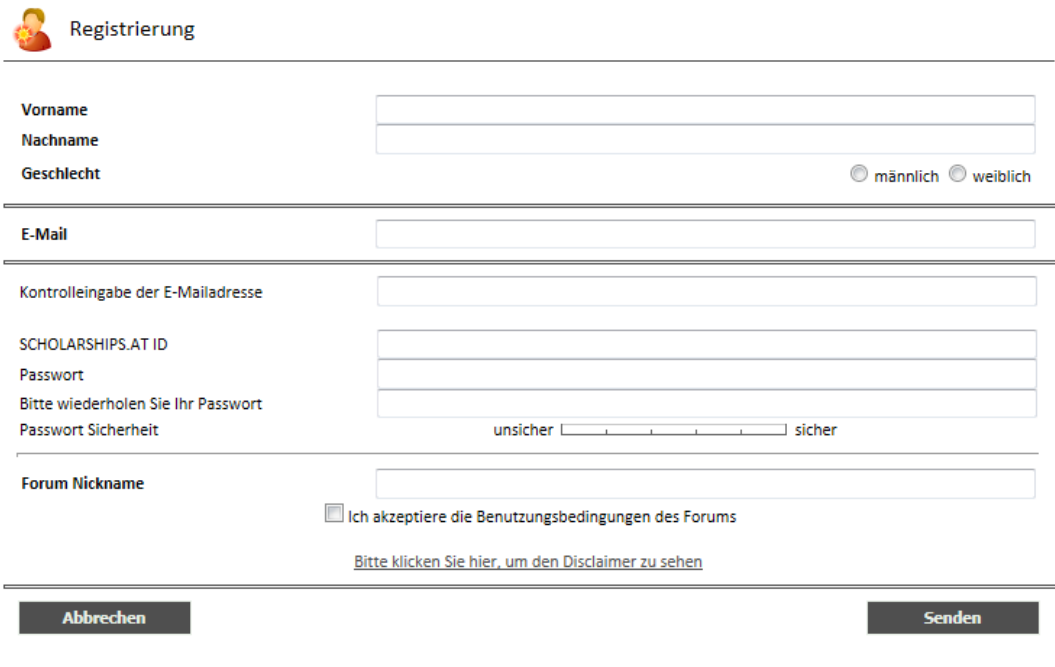

**3.** Geben Sie im ersten Bereich in den passenden Textfeldern Ihren Vornamen und Ihren Nachnamen (Familiennamen) ein und wählen Sie Ihr Geschlecht aus der Options-Liste.

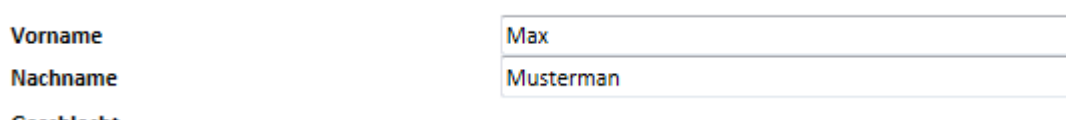

**4.** Geben Sie im zweiten Bereich Ihre E-Mail Adresse an.

**E-Mail** 

max.musterman@edvc.co.at

**5.** Im dritten Bereich wiederholen Sie bitte Ihre E-Mail Adresse.

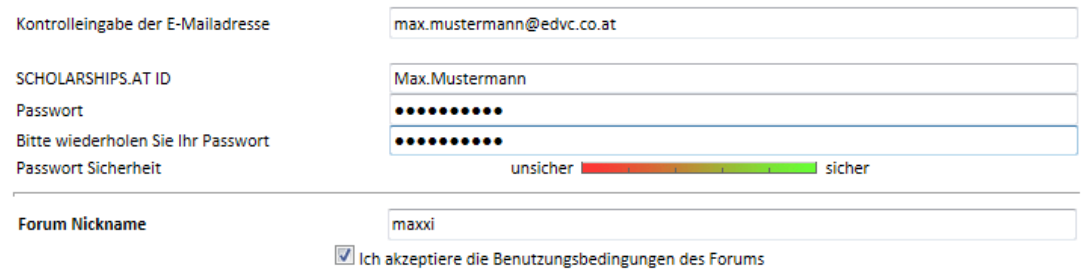

- **6.** Wählen Sie Ihre SCHOLARSHIPS.AT ID (Ihr Benutzername für scholarships.at). Verwenden sie z.B. Vorname.Nachname.
- **7.** Wählen Sie Ihr Passwort und wiederholen Sie die Passworteingabe. Die Passwort-Sicherheits Anzeige zeigt Ihnen an wie sicher Ihr Passwort ist. Um sichere Passwörter zu erstellen verwenden Sie Buchstaben, Ziffern und Sonderzeichen.
- **8.** Wählen Sie einen "Nickname" für das Forum. Den "Nickname" benötigen Sie, damit etwaige Forumseinträge anonymer dargestellt werden können. Forumseinträge werden immer nur mit Ihrem "Nickname" versehen.
- **9.** Lesen Sie bitte die Nutzungsbedingungen für das Forum.
- **10.** Akzeptieren Sie bitte die Nutzungsbedingungen.
- 11. Klicken Sie auf die Schaltfläche "Senden" um die Registrierung abzusenden.

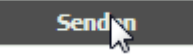

**12.** Danach müssen Sie Ihre SCHOLARSHIPS.AT ID nur noch aktivieren. Wie Sie das machen wird unter "Aktivieren" erklärt.

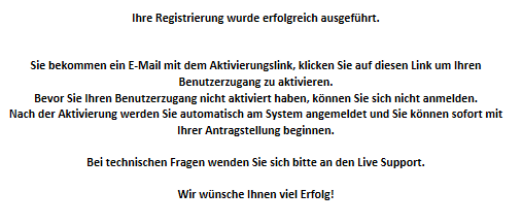

Bitte klicken Sie hier, um den Disclaimer zu sehen

# <span id="page-9-0"></span>Fehler, die beim Registrieren auftreten können

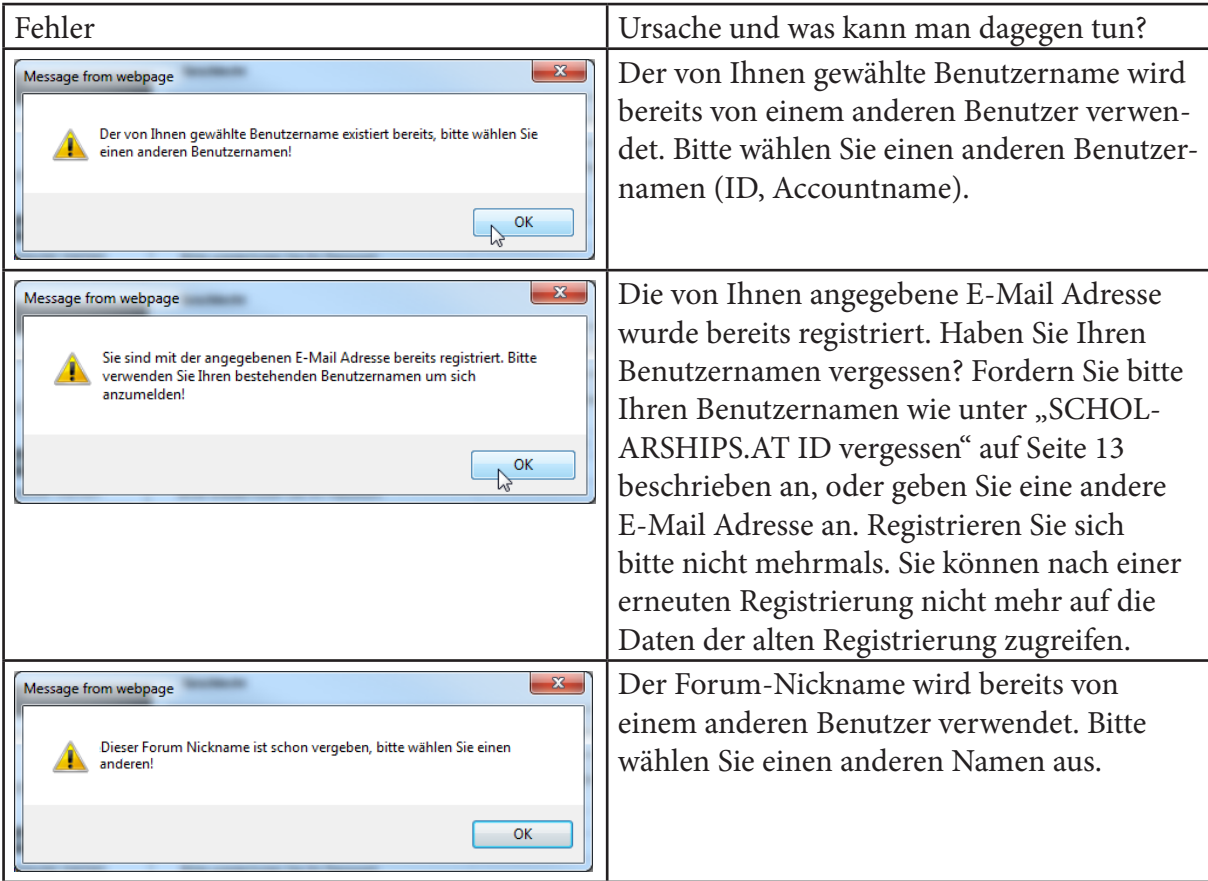

# Aktivierungsmail nicht erhalten

Sie haben sich registriert, aber haben kein Aktivierungsmail bekommen?

Das kann leider mehrere Gründe haben:

- ➤ Das E-Mail wurde von Ihrem Postfachserver als SPAM markiert und in Ihrem SPAM Ordner abgelegt.
- ➤ Ihr Postfachserver hat ein gewünschtes SPAM Delay, d.h. das Mail kann mit bis zu einer Verspätung von 2-3 Stunden erst an Sie zugestellt werden.
- ➤ Sie haben irrtümlicherweise das Aktivierungsmail gelöscht.

Sie können aber jederzeit das Aktivierungsmail neu anfordern.

1. Klicken Sie dazu auf den Link "Noch keine E-Mail erhalten" in der "Member Login Box".

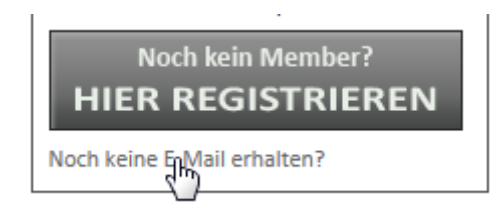

- **2.** Lesen sie bitte die "Oft gestellten Fragen".
- **3.** Klicken Sie auf den Link "klicken Sie bitte hier", um das E-Mail neu anzufordern.

<span id="page-10-0"></span>Bitte stellen Sie auch sicher, dass Ihr E-Mail Account nicht überfüllt ist.

Sollten Sie die E-Mail dennoch nicht finden, klicken Siglhitte hier, um das Aktivierungs-E-Mail erneut anzufordern.

**4.** Geben Sie im Formular Ihre E-Mailadresse ein und geben Sie im Feld "Textüberprüfung" den Text ein, der im Bild oberhalb angezeigt wird.

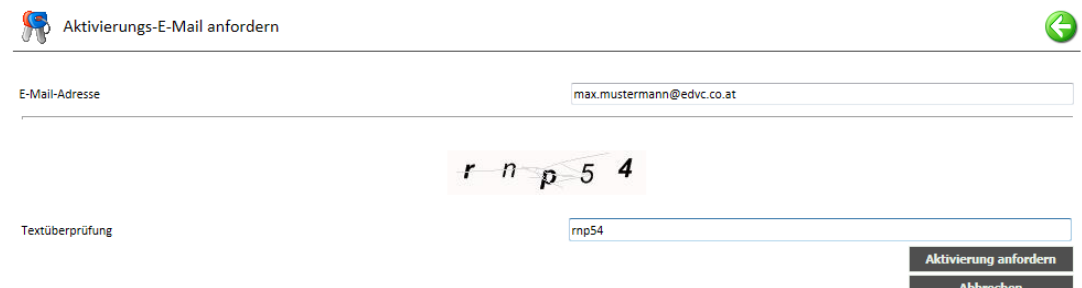

**5.** Klicken Sie die Schaltfläche "Aktivierung anfordern".

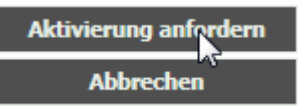

**6.** Das System wird Ihnen die E-Mail erneut senden.

*TIPP: Haben sie die E-Mail trotzdem noch nicht erhalten wenden Sie sich bitte an den Live Support.*

## Aktivieren

Um Ihren neu erstellen Account verwenden zu können müssen Sie ihn zuerst aktivieren.

**1.** Klicken Sie dazu im Aktivierungsmail, dass Ihnen das System zugesandt hat auf den Aktivierungs-Link.

**ACHTUNG:** Jeder Aktivierungs-Link ist nur **EINMAL** gültig.

Verwenden Sie den Aktivierungslink nicht um einen Bookmark für scholarships.at zu setzen.

Willkommen!

```
Sie wurden erfolgreich auf SCHOLARSHIPS.AT registriert.
Um den Registrierungsvorgang abzuschließen und Ihren Benutzer/innen-
Zugang zu aktivieren, klicken Sie bitte auf den folgenden Link:
```

```
http://www.scholarships.at/login/Activation.aspx?id=afcc3f85-03d6-4765-
b186-09adbf5dbcbe
```
Ihr Accountname ist: Max. Mustermann

**2.** Lesen Sie bitte die Nutzungsbedingungen.

**3.** Akzeptieren Sie bitte die Nutzungsbedingungen, indem Sie in der Checkbox "Ich akzeptiere die Nutzungsbedingungen" ein Häkchen setzen.

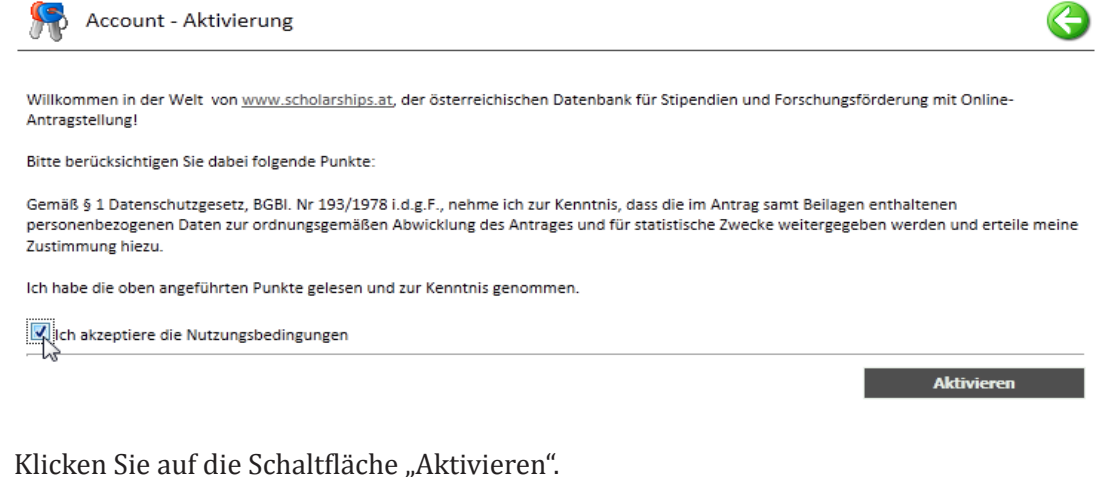

4. Klicken Sie auf die Schaltfläche "Aktivieren".

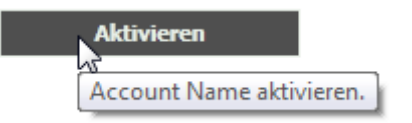

**5.** Das System wird Sie nach dem Aktivieren automatisch anmelden und auf Ihren Desktop weiterleiten.

## <span id="page-12-1"></span><span id="page-12-0"></span>SCHOLARSHIPS.AT ID vergessen

Wenn Sie Ihren Accountname vergessen haben, können Sie sich ihn jederzeit per E-Mail an die bei der Regstrierung angegebene E-Mail Adresse zusenden lassen.

**1.** Klicken Sie auf den Link"Vergessen,, neben der Bezeichnung "SCHOLARSHIPS.AT ID" in der "Member Login Box"

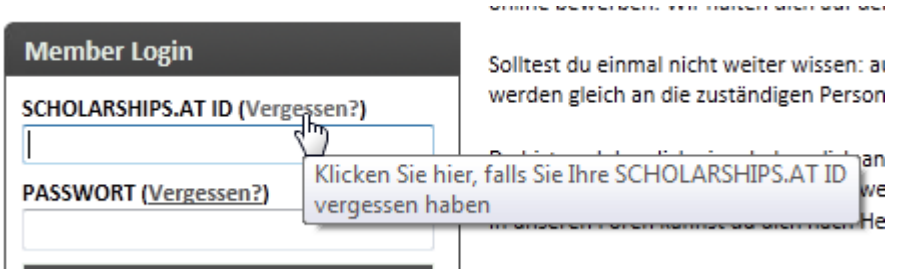

**2.** Geben Sie im Textfeld "E-Mail Adresse" ihre bei der Registrierung verwendete E-Mail Adresse an.

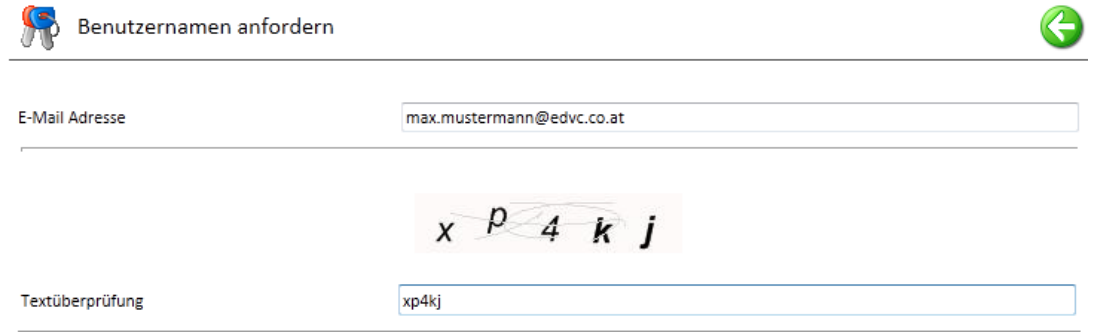

- **3.** Geben Sie im Feld "Textüberprüfung" den Text ein, der im Bild darüber dargestellt wird.
- 4. Klicken Sie auf die Schaltfläche "Benutzernamen anfordern".

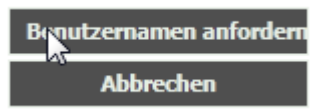

**5.** Das System sendet Ihnen Ihren Benutzernamen auf die angegebenen E-Mail Adresse zu.

```
SCHOLARSHIPS.AT - Benutzername / SCHOLARSHIPS.AT - Username
ahplus.support@scholarships.at [ahplus.support@scholarships.at]
Gesendet: Donnerstag, 01. September 2011 17:51
An:
       max.mustermann@edvc.co.at
Sehr geehrte (r) Max Mustermann !
Ihr Benutzername ist:
Max.Mustermann
Mit freundlichen Grüßen
SCHOLARSHIPS.AT Registrierung
```
## <span id="page-13-0"></span>Passwort vergessen

**1.** Klicken Sie auf den Link "Vergessen,, neben der Bezeichnung "PASSWORT" in der "Member Login Box".

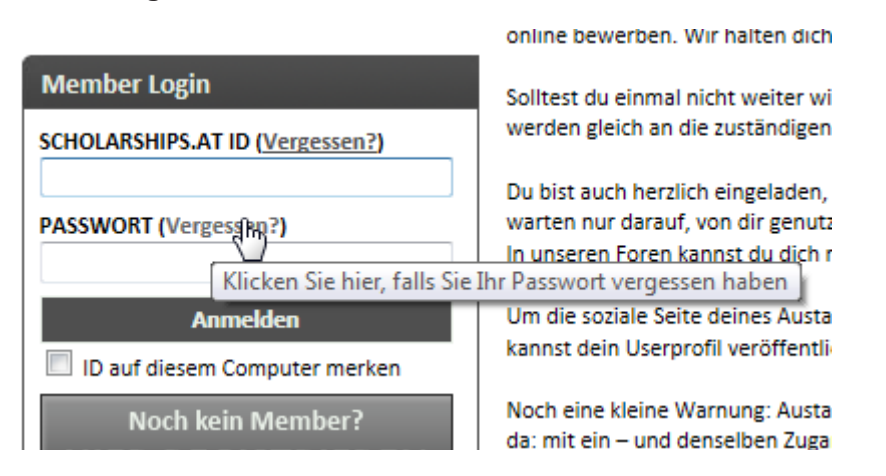

**2.** Geben Sie Ihren Benutzernamen (Anmeldenamen, SCHOLARSHIPS.AT ID) im Feld "Anmeldenamen" ein.

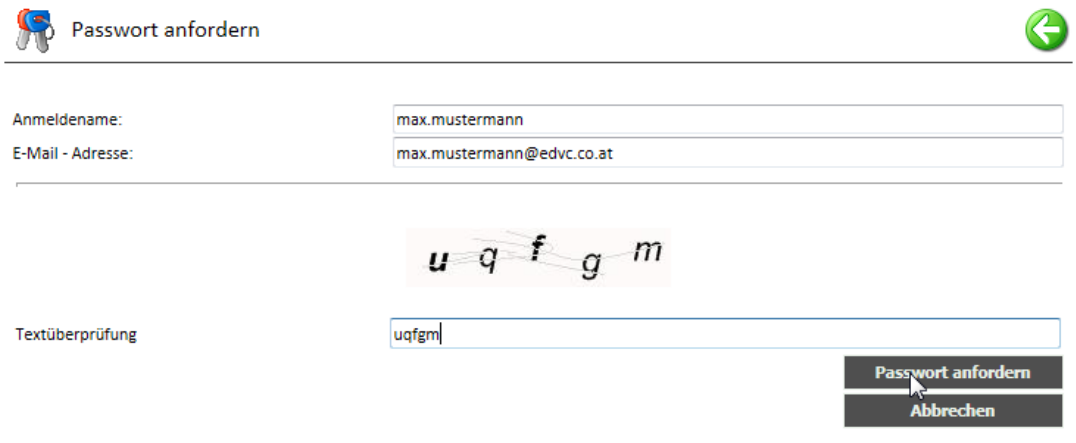

- **3.** Geben Sie die bei der Registrierung angegebene E-Mail Adresse im Feld "E-Mail Adresse" ein.
- 4. Geben Sie im Feld "Textüberprüfung" den Text ein, der im Bild darüber dargestellt wird.
- **5.** Klicken Sie auf die Schaltfläche "Benutzernamen anfordern".

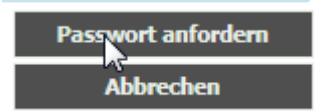

Das System sendet Ihnen nun einen Link zum Ändern Ihres Passwortes zu.

**6.** Klicken Sie auf den Link in Ihrem Mail.

**Aktivieren** 

Account Name aktivieren.

<span id="page-14-0"></span>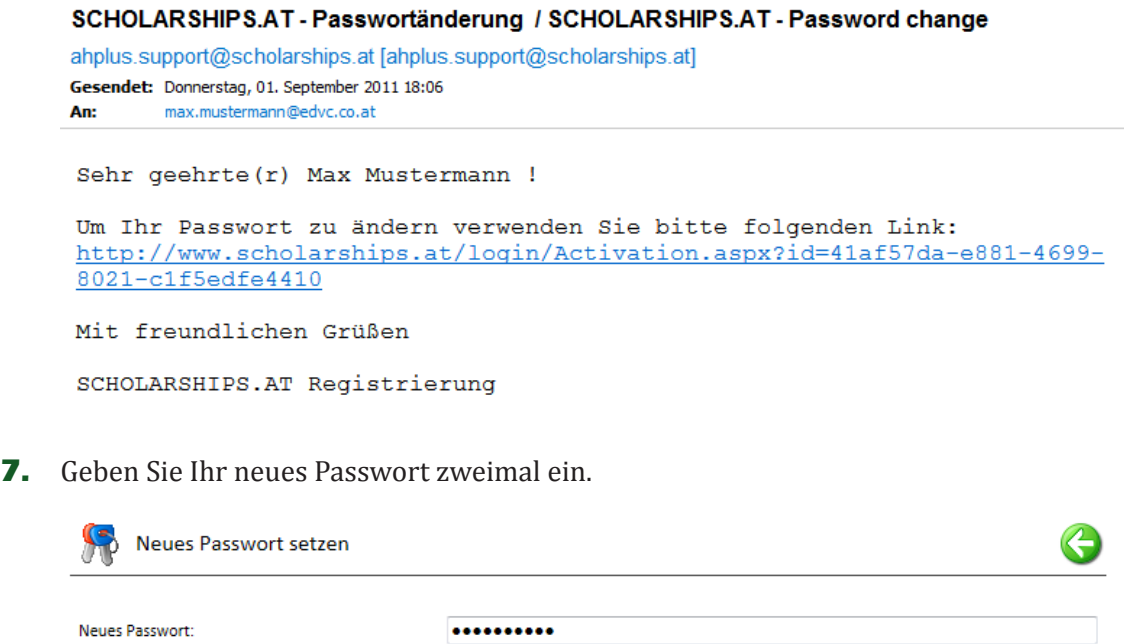

8. Klicken sie auf die Schaltfläche "Aktivieren" um das Passwort zu ändern.

..........

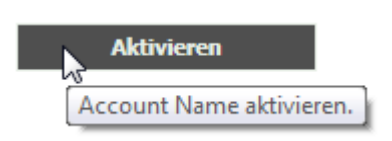

Neues Passwort bestätigen:

**9.** Das System wird Sie nach dem Ändern des Passwortes automatisch anmelden und auf Ihren Desktop weiterleiten.

## Anmelden

**1.** Geben Sie dazu Ihre SCHOLARSHIPS.AT ID und Ihr Passwort beim "Member Login" ein und klicken Sie auf "Anmelden".

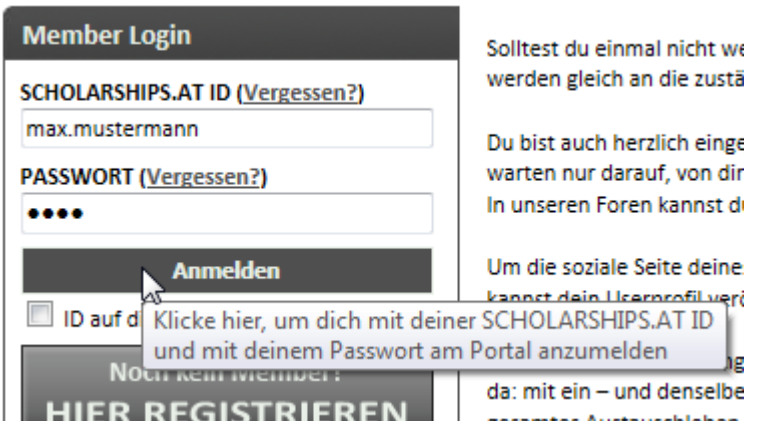

## <span id="page-15-0"></span>Abmelden

Wenn Sie Ihre Arbeit auf scholarships.at erledigt haben, empfehlen wir, dass Sie sich abmelden.

**1.** Zum Abmelden klicken Sie ganz oben auf "Abmelden".

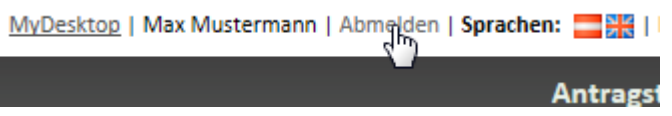

**2.** Klicken Sie anschließend auf "Ja", um sich wirklich abzumelden.

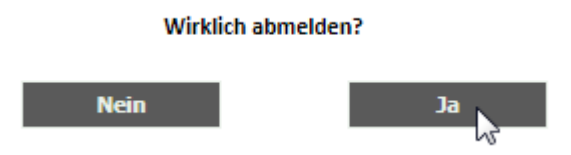

# Sprache ändern

**1.** Um die Sprache von scholarships.at von Deutsch auf Englisch zu ändern, klicken Sie ganz oben auf das Symbol der Englandfahne.

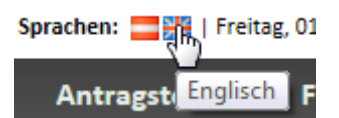

**2.** Um die Sprache von scholarships.at von Englisch auf Deutsch zu ändern, klicken Sie ganz oben auf das Symbol der Österreichfahne.

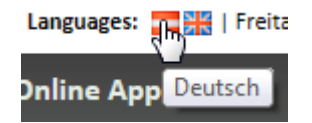

## <span id="page-15-1"></span>Persönliche Daten ändern

**1.** Um die Daten Ihrer SCHOLARSHIPS.AT ID anzupassen, klicken Sie im linken Menü auf "Meine persönlichen Daten".

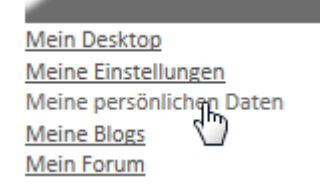

**2.** Nehmen Sie die gewünschten Anpassungen an Ihren Daten vor und klicken Sie auf die Schaltfläche "Speichern".

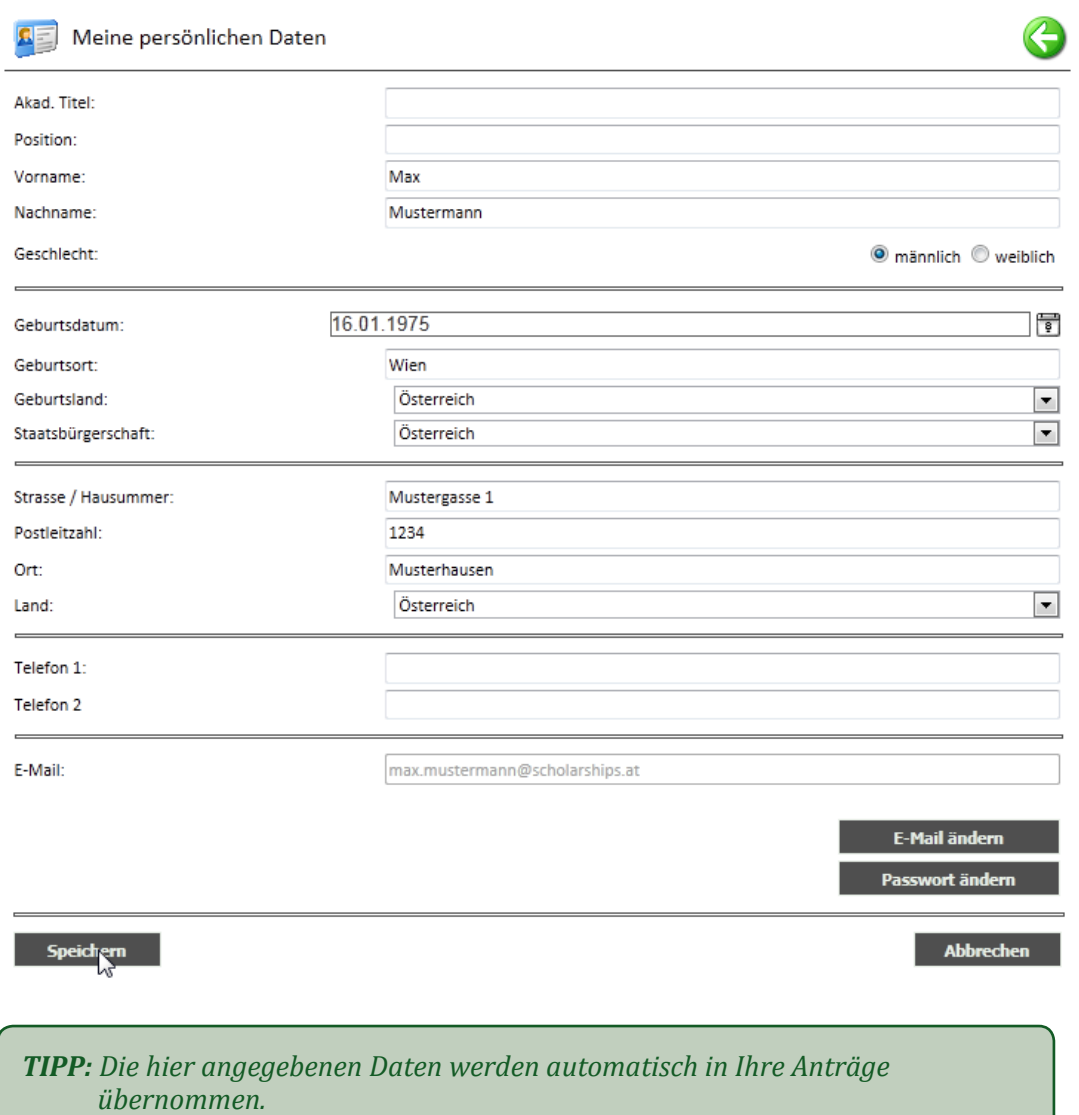

*Sie sparen also Zeit bei der Antragserstellung wenn Sie hier schon genaue Informationen eintragen.*

# <span id="page-17-0"></span>E-Mail Adresse ändern

1. Klicken Sie im linken Menü auf "Meine persönlichen Daten".

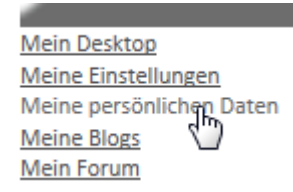

**2.** Klicken Sie auf die Schaltfläche "E-Mail ändern".

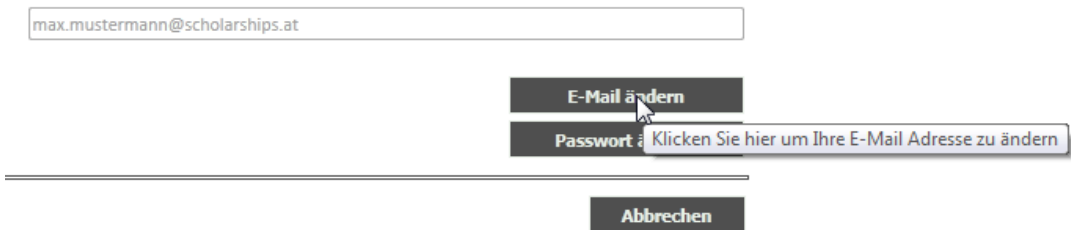

**3.** Geben Sie die neue E-Mail Adresse und als Bestätigung Ihr Passwort ein und klicken Sie auf die Schaltfläche "E-Mail ändern", um die Änderung durchzuführen.

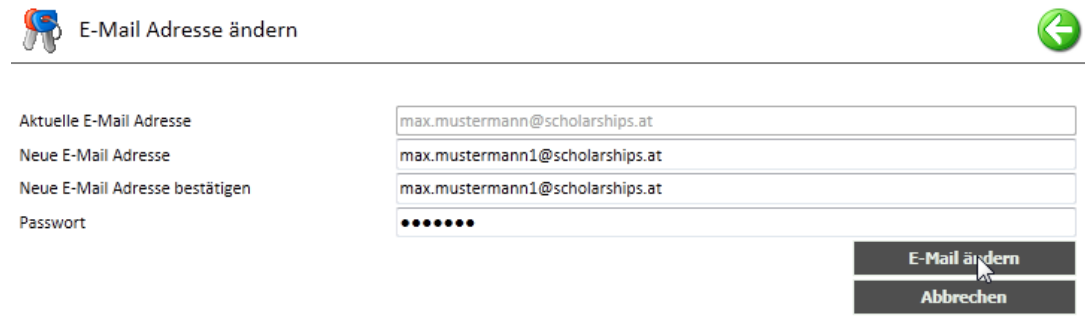

## Passwort ändern

**1.** Klicken Sie im linken Menü auf "Meine persönlichen Daten".

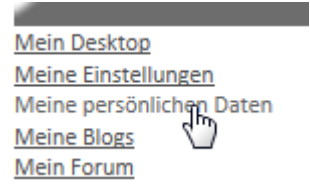

\_\_\_\_\_\_\_

**2.** Klicken Sie auf die Schaltfläche "Passwort ändern".

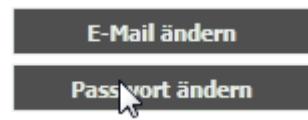

**3.** Geben Sie im Textfeld "Aktuelles Passwort" das aktuelle Passwort an.

<span id="page-18-0"></span>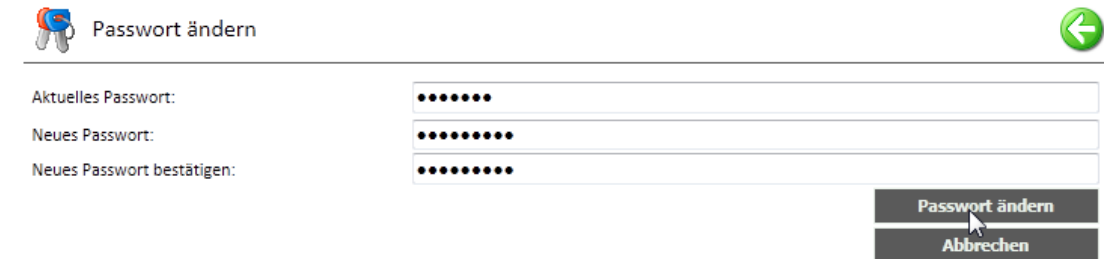

- **4.** Geben Sie im Textfeld "Neues Passwort" das neue Passwort an.
- **5.** Geben Sie im Textfeld "Neues Passwort bestätigen" nochmals das neue Passwort an.
- **6.** Klicken Sie auf die Schaltfläche "Passwort ändern", um die Passwortänderung durchzuführen.

## Rolle wechseln

**1.** Wenn Sie mehrere Rollen haben, klicken Sie einfach bei "Desktop wechseln:" auf die gewünscht Rolle, die Sie aktivieren wollen.

Desktop wechseln: Sachbearbeiterin, Experte

**2.** Ihre aktive Rolle erkennen Sie am Namen des Desktops.

## Max Mustermann's AntragstellerIn Desktop

<span id="page-19-0"></span>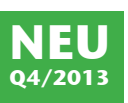

## <span id="page-19-1"></span>Automatischer Statuslink für Anträge

**1.** Um den automatischen Statuslink für Anträge zu aktivieren oder zu deaktivieren, klicken Sie im linken Menü auf "Meine Einstellungen".

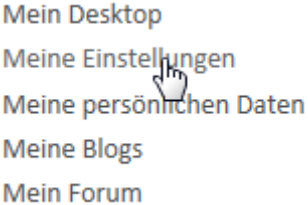

**2.** Setzen Sie bei "Automatisch Statuslink für Anträge erhalten:" ein Häkchen, um die Option zu aktivieren oder entfernen Sie das Häkchen, wenn Sie keine automatischen Statuslinks für eingereicht Anträge erhalten wollen.

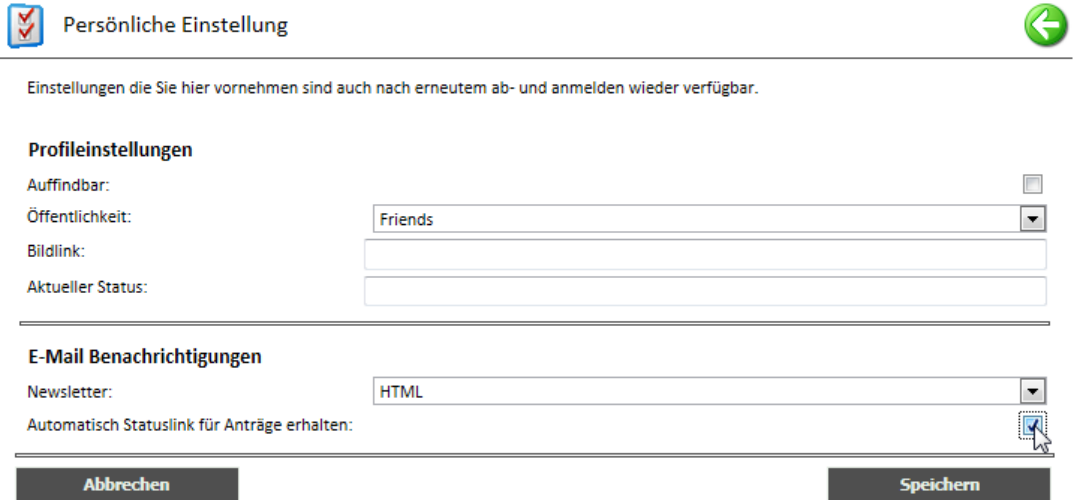

**3.** Klicken Sie auf "Speichern", um Ihre Änderung zu speichern.

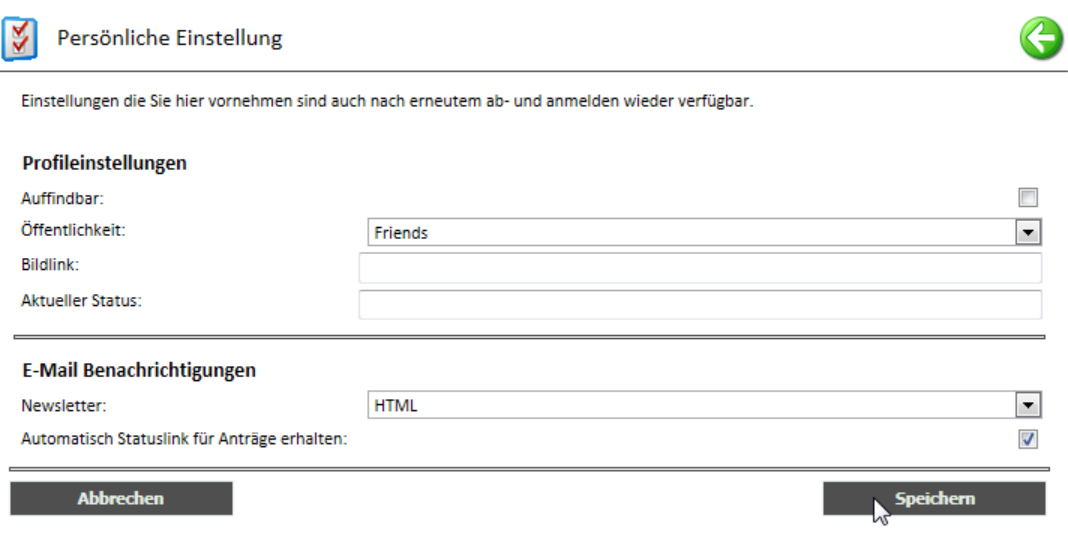

Wenn diese Option aktiviert ist, versendet das System automatisch ein E-Mail mit einem Statuslink an Ihre E-Mail Adresse, sobald Sie Ihren Antrag absenden.

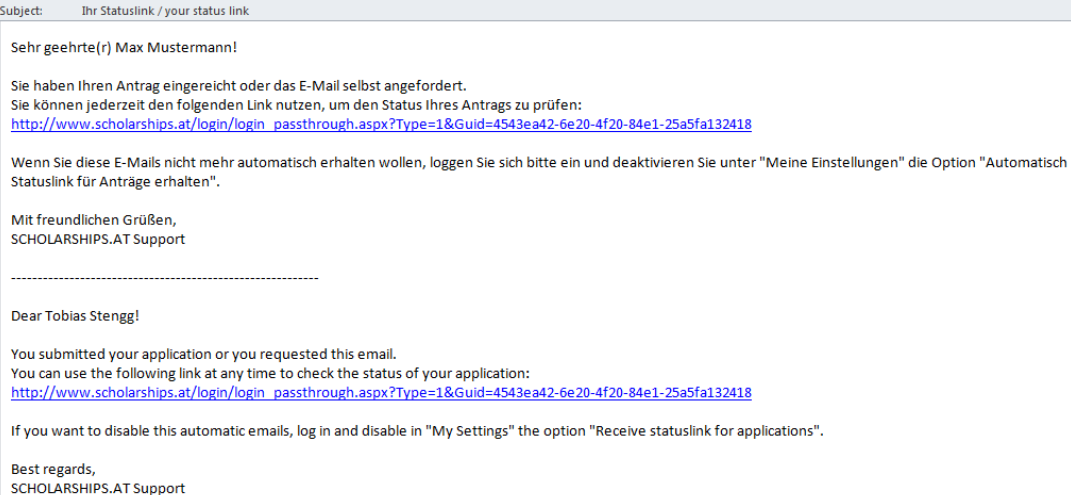

Über diesen Link können Sie dann jederzeit den Status Ihres Antrags prüfen.

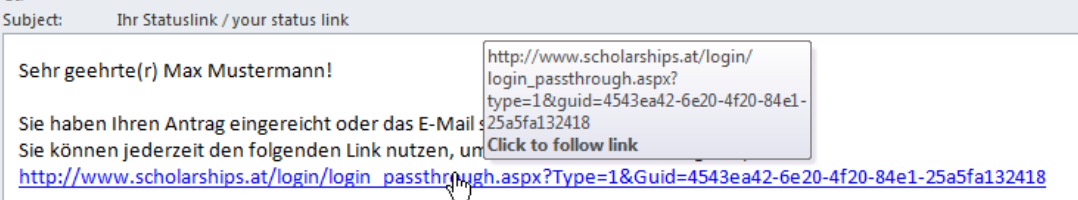

Wenn Sie diese E-Mails nicht mehr automatisch erhalten wollen, loggen Sie sich bitte ein und deaktivieren Sie unter "N Statuslink für Anträge erhalten".

Dieser Link wurde speziell für Mobilgeräte angepasst, damit der Status des Antrags einfach, schnell, übersichtlich und mit minimalem Datentransfer jederzeit geprüft werden kann.

#### Statuscheck

Ihr Antrag hat aktuell den Status: Antrag bewerten

Nächste Mögliche Schritte sind: Final Rankingliste 1

Weitere Informationen:

Unterhalb von "Statuscheck" sehen Sie, welchen Status Ihr Antrag aktuell hat.

Unterhalb von "Nächste mögliche Schritte sind" sehen Sie, was der nächste Status für Ihren Antrag ist.

Unterhalb von "Weitere Informationen" sehen Sie nochmals die Informationen zu dem Stipendium, wie sie auch im Antrag angezeigt werden.

# <span id="page-21-1"></span><span id="page-21-0"></span>**Das Forum**

Um zum Forum zu gelangen, klicken Sie im linken Menü auf den Eintrag "Mein Forum".

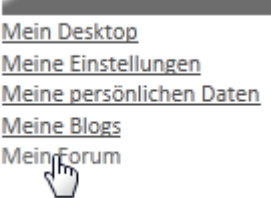

## Erster Besuch im Forum

Wenn Sie zum ersten Mal das Forum besuchen und bei der Registrierung keinen Nicknamen angegeben haben, müssen Sie einen Nicknamen für das Forum wählen und den Disclaimer akzeptieren.

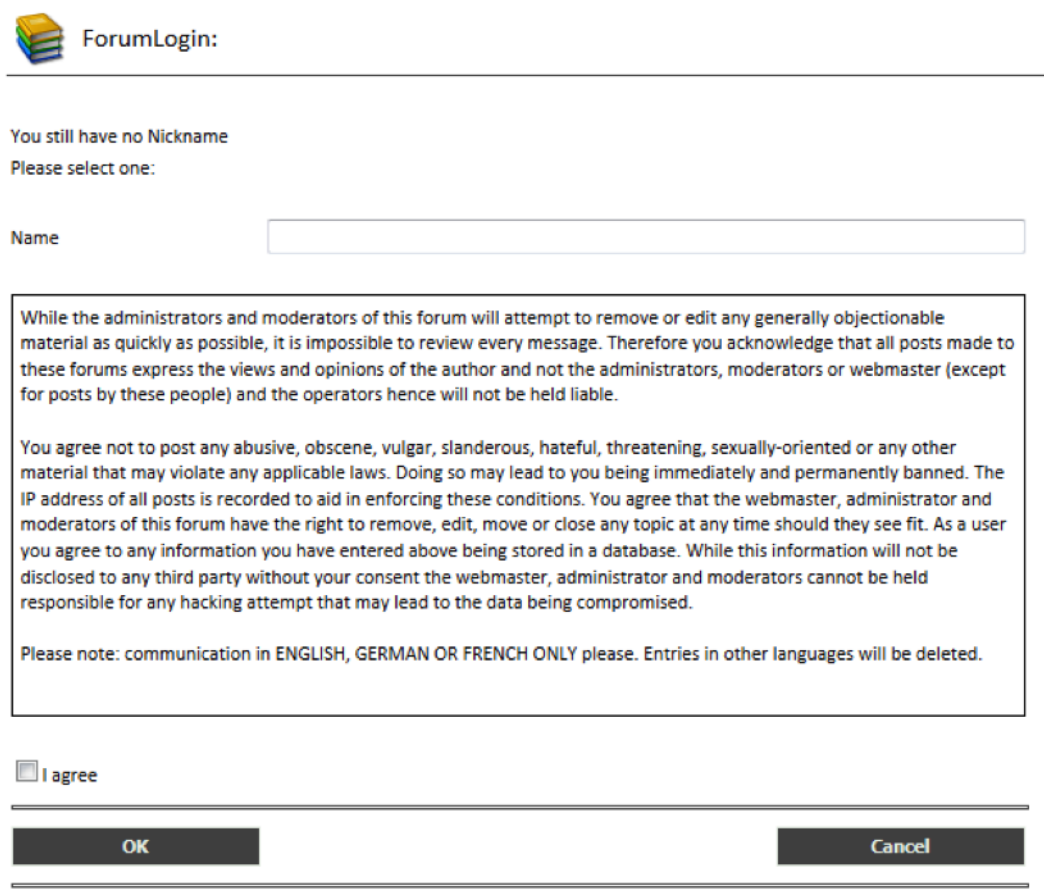

**1.** Wählen Sie neben "Name" einen Namen, von dem Sie möchten, dass er den anderen Forumsbenutzern angezeigt wird.

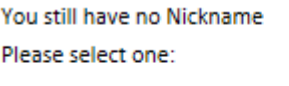

Name

max mustermann

<span id="page-22-0"></span>**2.** Lesen Sie bitte den Disclaimer und setzen Sie ein Häkchen bei "I agree" um zuzustimmen. Falls Sie den Text nicht zustimmen können, dann ist eine Benutzung des Forums ausgeschlossen.

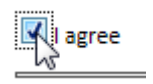

**3.** Klicken Sie "OK", um das Forum benutzen zu können.

 $\sqrt{ }$  I agree

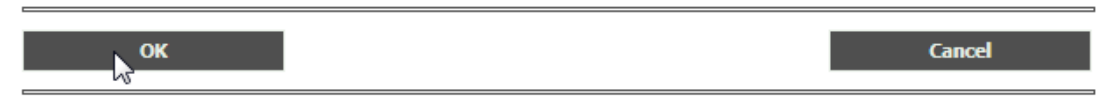

## Forenübersicht

In der Forenübersicht sehen Sie alle mit der aktiven Rolle zugängigen Foren.

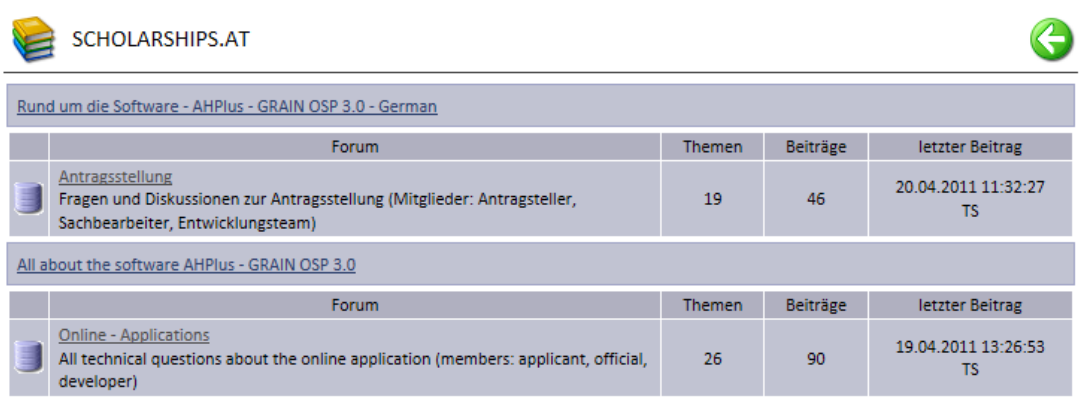

**1.** Klicken Sie auf den Namen des Forums, dessen Beiträge Sie sehen möchten oder in welchem Sie einen Beitrag erstellen möchten.

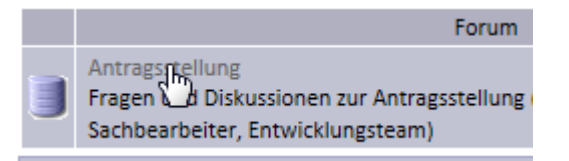

# Thema lesen und/oder bewerten

**1.** Um einen Beitrag zu lesen und oder zu bewerten, öffnen Sie den Beitrag, indem Sie auf das Thema klicken.

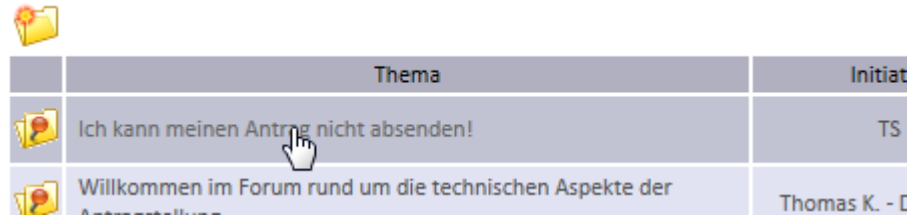

<span id="page-23-0"></span>Es werden nun alle Beiträge zu dem Thema angezeigt.

Die Beiträge sind immer chronologisch geordnet. An letzter Stelle ist der neueste Beitrag.

Sie können dieses Thema bewerten, indem Sie neben "Bewertung:" zwischen 1 und 5 Sterne vergeben.

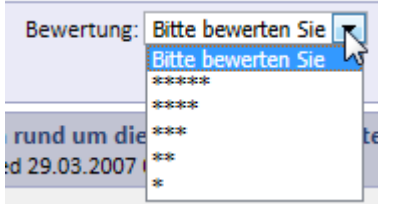

**2.** Wenn Sie benachrichtigt werden wollen, wenn zu dem Thema ein neuer Beitrag angefügt wurde, setzen Sie ein Häkchen bei "Benachrichtigung bei neuen Beiträgen".

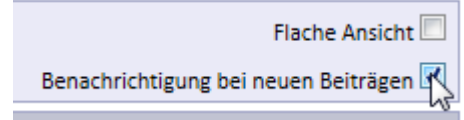

## Thema erstellen

**1.** Klicken Sie, nach der Wahl eines Forums auf das Symbol zum Erstellen eines neuen Beitrags.

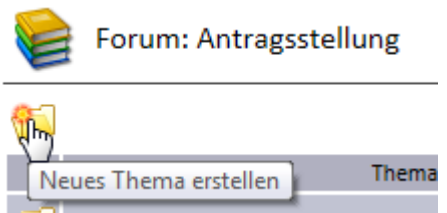

**2.** Geben Sie bei "Thema" das Thema und bei "Beitrag" Ihren Beitrag ein.

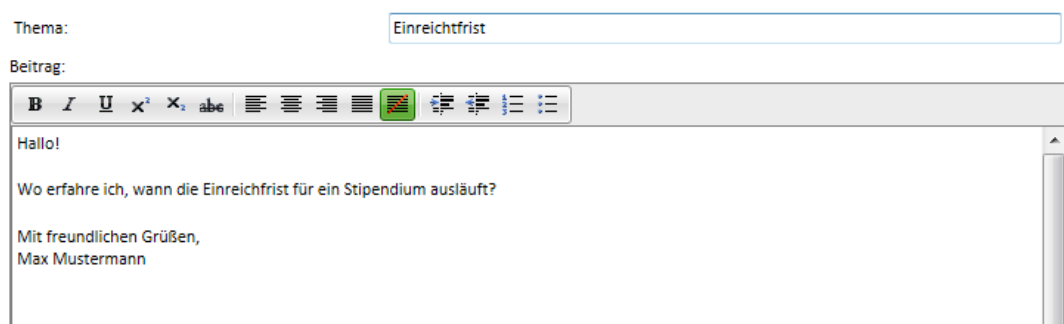

**3.** Klicken Sie auf "Speichern", um das Thema mit Ihrem Beitrag zu erstellen.

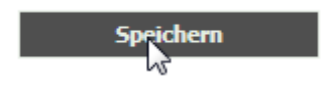

## <span id="page-24-0"></span>Beitrag zu einem Thema erstellen

- **1.** Öffnen Sie das Thema, zu dem Sie einen Beitrag erstellen wollen.
- **2.** Klicken Sie bei dem Beitrag auf "reply", auf den Sie antworten wollen.

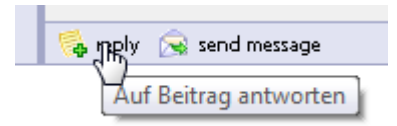

**3.** Geben Sie bei "Beitrag" Ihren Beitrag ein und klicken Sie auf "Speichern".

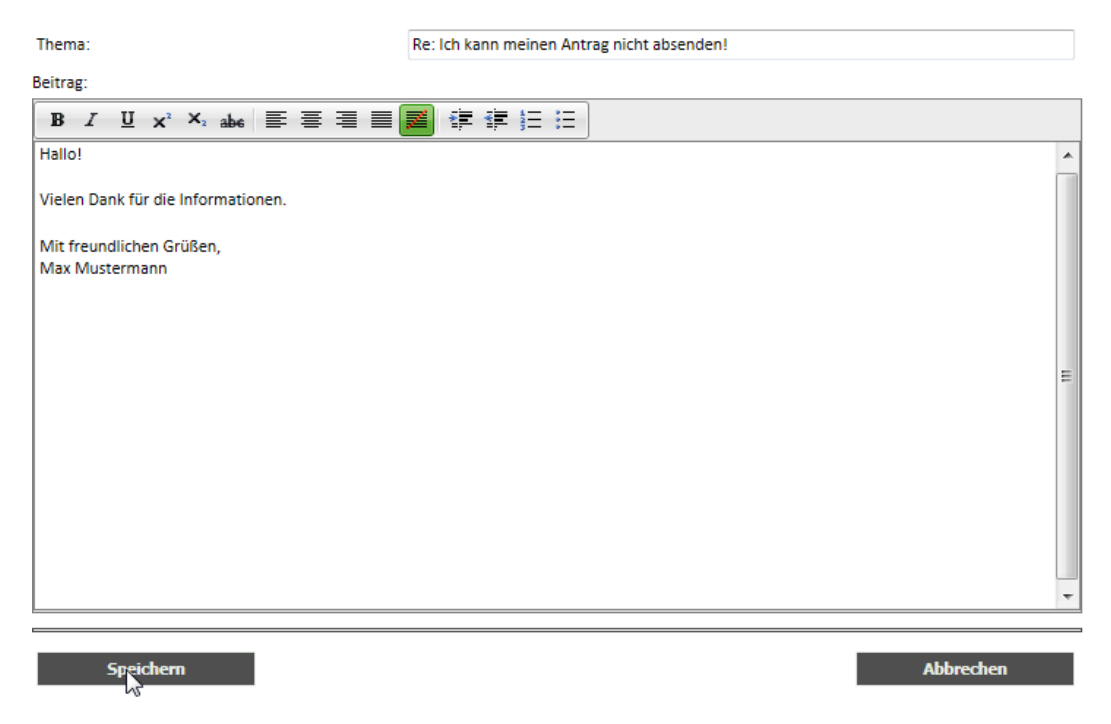

## Eigenen Beitrag bearbeiten

- **1.** Wenn Sie einen von Ihnen erstellten Beitrag bearbeiten wollen, öffnen Sie das Thema, in dem Sie den Beitrag geschrieben haben.
- **2.** Klicken Sie bei Ihrem Beitrag auf "edit".

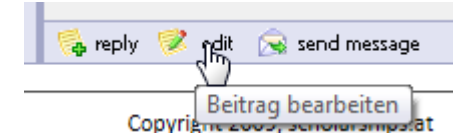

**3.** Nehmen Sie die gewünschten Änderungen vor und klicken Sie auf "Speichern".

## <span id="page-25-0"></span>Kontakt zu anderen Forumsbenutzern aufnehmen

- **1.** Wenn Sie zu einem Forumsbenutzer Kontakt aufnehmen wollen, öffnen Sie ein Thema, in dem die Person einen Beitrag erstellt hat.
- **2.** Klicken Sie auf "send message", um ein E-Mail an diese Person zu senden.

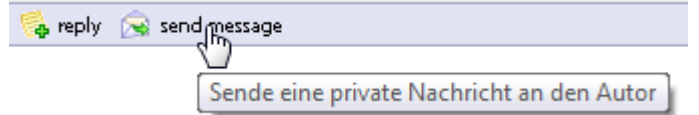

**3.** Geben Sie eine Nachricht ein und klicken Sie auf "Senden".

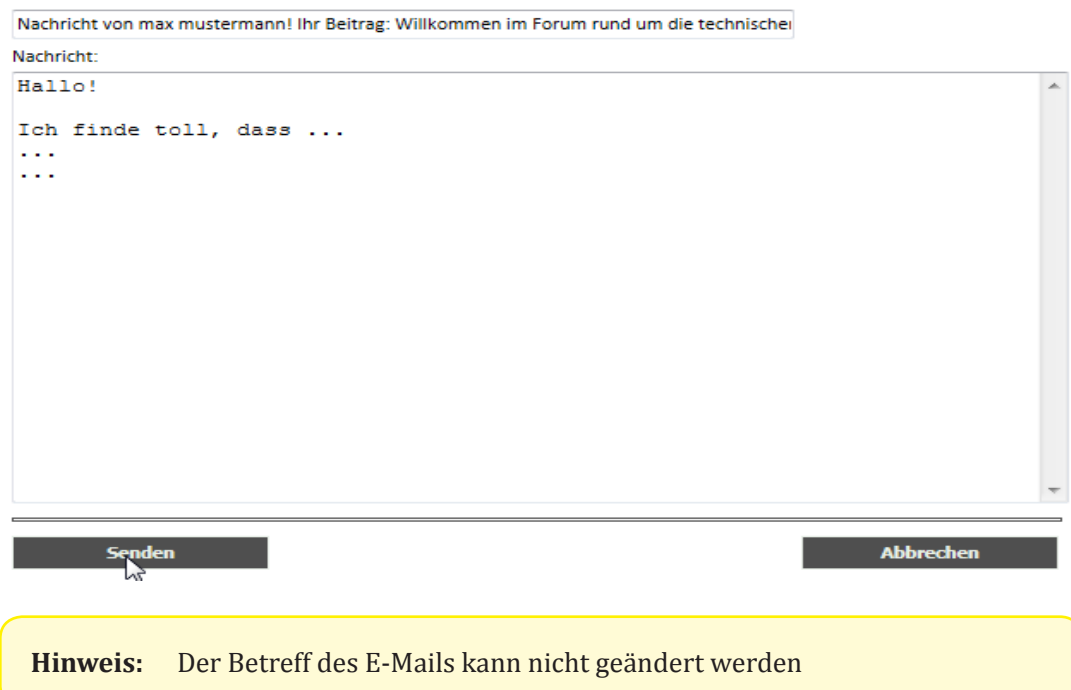

<span id="page-28-0"></span>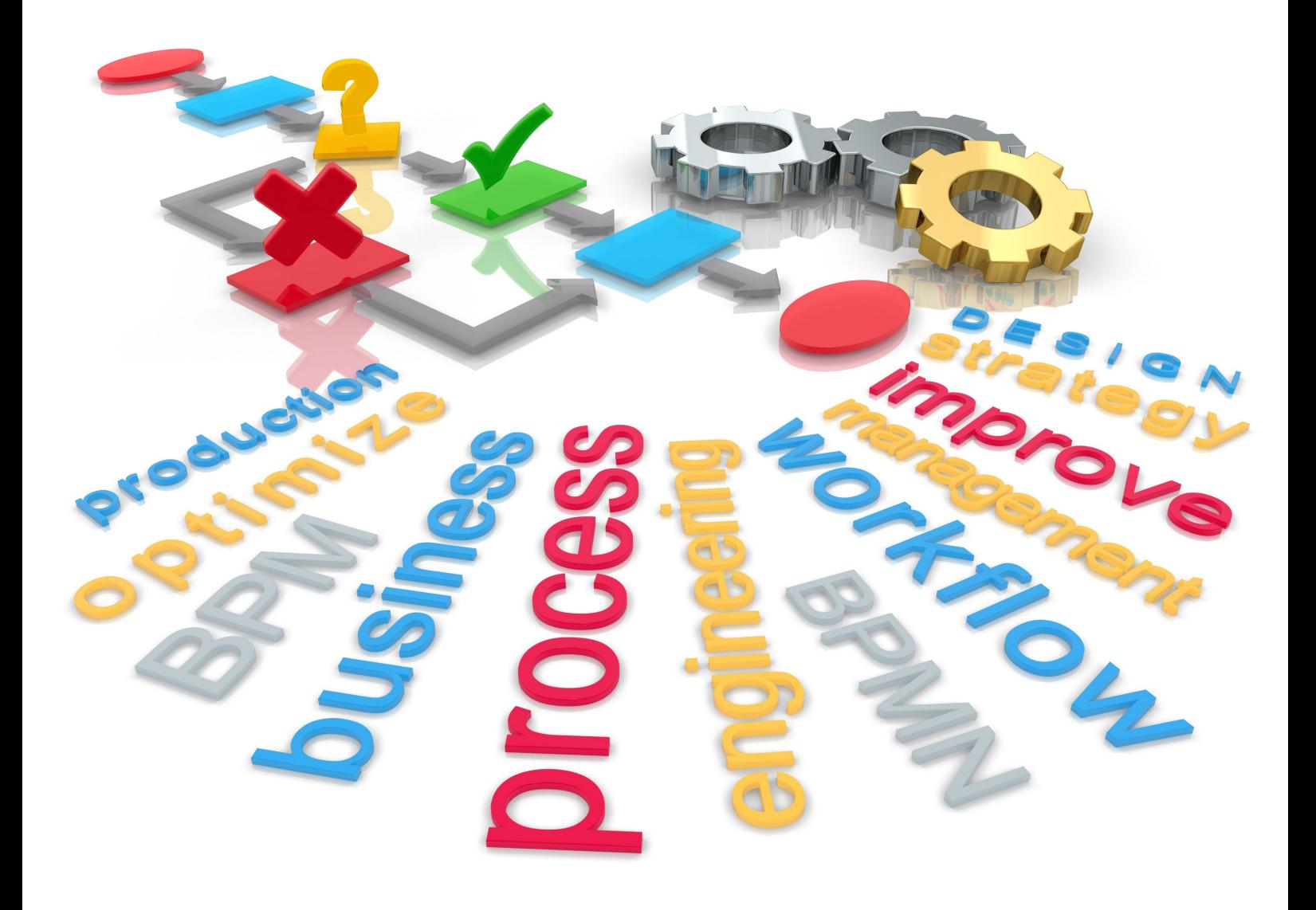

# **Antragsteller**

Desktop

# <span id="page-30-0"></span>**Das Menü**

Mein Menü

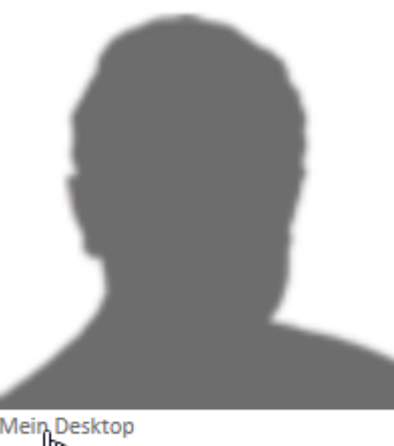

Mein Desktop<br>Mein The Einstellungen Meine persönlichen Daten **Meine Blogs** Mein Forum

## Mein Desktop

Dieses Menü führt Sie immer wieder in die Ausgangsansicht des Desktops zurück.

## Meine Einstellungen

Derzeit keine Funktionalität. Implementierung in einer der nächsten Versionen.

## Meine persönlichen Daten

Über dieses Menü können Sie Ihre persönlichen Daten wie Name, Geburtsdatum, Adresse usw. ändern. Genauere Informationen dazu finden Sie auf [Seite 16](#page-15-1).

# Meine Blogs

Derzeit keine Funktionalität. Implementierung und Freischaltung in einer der nächsten Versionen.

# Mein Forum

Über dieses Menü können Sie das Forum aufrufen. Genauere Informationen finden Sie ab [Seite](#page-21-1)  [22](#page-21-1).

# <span id="page-31-0"></span>**Die Antragsliste**

# Die Liste

In der Antragsliste sehen Sie Ihre eigenen Anträge, nach Status sortiert.

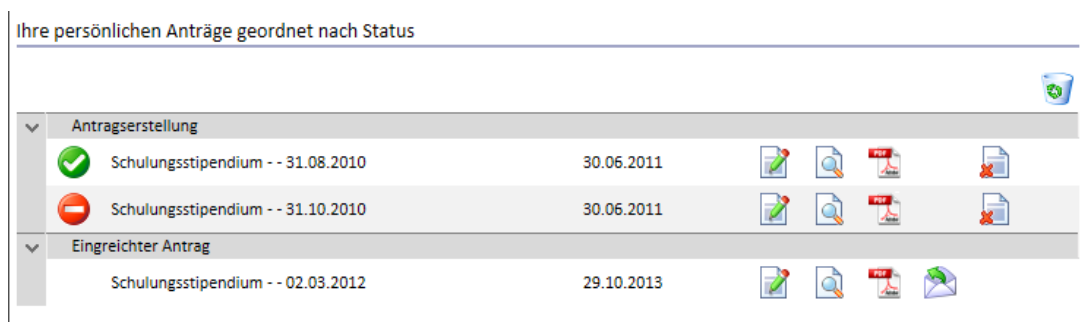

Die Anträge werden immer nach Status gruppiert. Den Status sehen sie daher immer oberhalb der Anträge (in rot markiert).

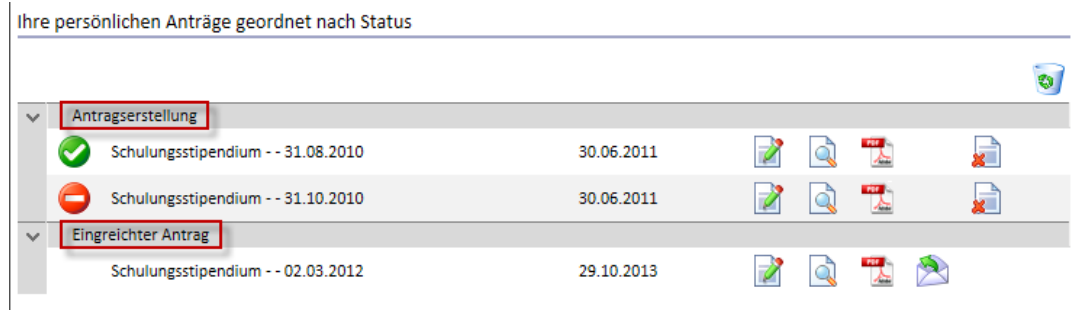

# Die Symbole

Am Symbol vor dem Antrag erkennen Sie, ob noch eine Antragstellung möglich ist oder die Einreichfrist schon abgelaufen ist. Bewegen Sie einfach Ihren Mauszeiger auf das Symbol, nach kurzer Zeit erscheint ein Text, der Ihnen das Symbol erklärt.

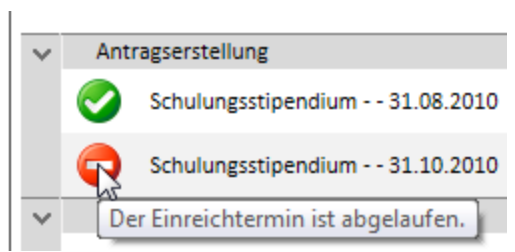

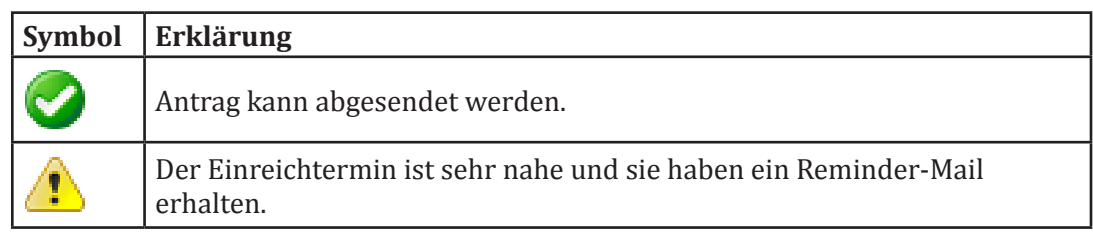

<span id="page-32-0"></span>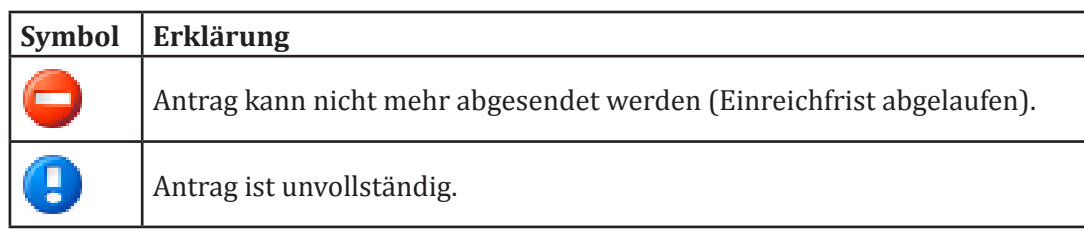

Am Symbol des Papierkorbs erkennen Sie, ob sich im Papierkorb Anträge befinden.

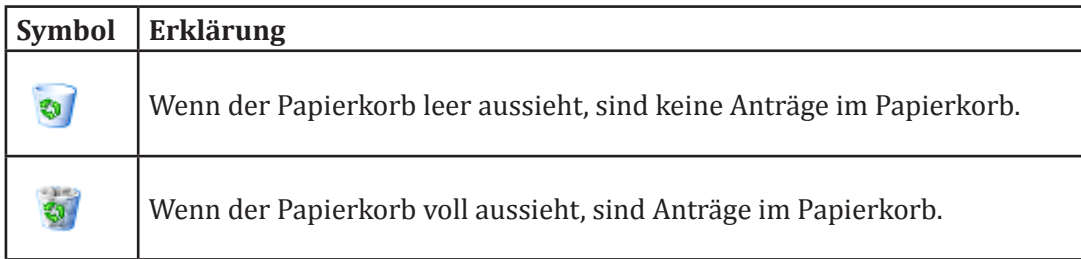

## Die Antrags - Funktionen

## Antrag bearbeiten

**1.** Wenn Sie einen bereits bestehenden Antrag weiter bearbeiten möchten, klicken Sie in der Zeile des gewünschten Antrages auf das Symbol mit dem grünen Stift.

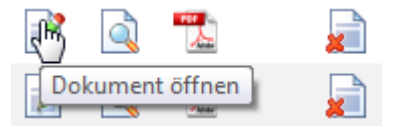

Es öffnet sich daraufhin das Dokument, wie Sie es aus der Antragserstellung kennen.

#### Antrag als HTML ansehen

**1.** Klicken Sie auf das 2. Symbol, das Symbol mit der Lupe, um Ihren Antrag in der HTML-Ansicht zu öffnen..

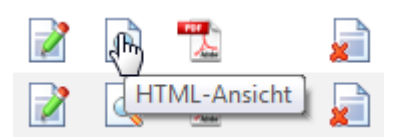

Es öffnet sich ein neues Fenster, das Ihren kompletten Antrag anzeigt.

## <span id="page-33-0"></span>Antrag als PDF ansehen, speichern oder drucken

**1.** Klicken Sie auf das PDF-Symbol, um den Antrag als PDF zu öffnen.

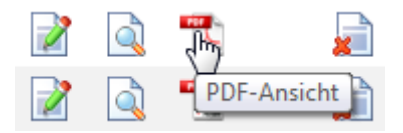

Das PDF öffnet sich in einem neuen Fenster und kann von Ihnen gespeichert oder gedruckt werden.

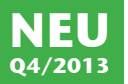

## E-Mail mit Statuslink erhalten

Das E-Mail mit dem Statuslink kann erst angefordert werden, nachdem der Antrag abgesendet wurde.

Dieses E-Mail wird automatisch für alle Anträge versendet, wenn das in den Einstellungen aktiviert wurde [\("Automatischer Statuslink für Anträge" auf Seite 20\)](#page-19-1).

Sie können hier das E-Mail erneut anfordern oder erstmalig anfordern, wenn Sie das in den Einstellungen nicht aktiviert haben.

**1.** Um das E-Mail mit dem Statuslink für den Antrag zu erhalten, klicken Sie auf das Symbol mit dem Brief in Ihrer Antragsliste.

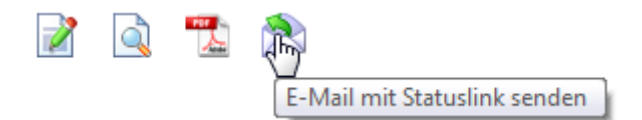

**2.** Sie erhalten anschließend eine Bestätigung.

<span id="page-33-1"></span>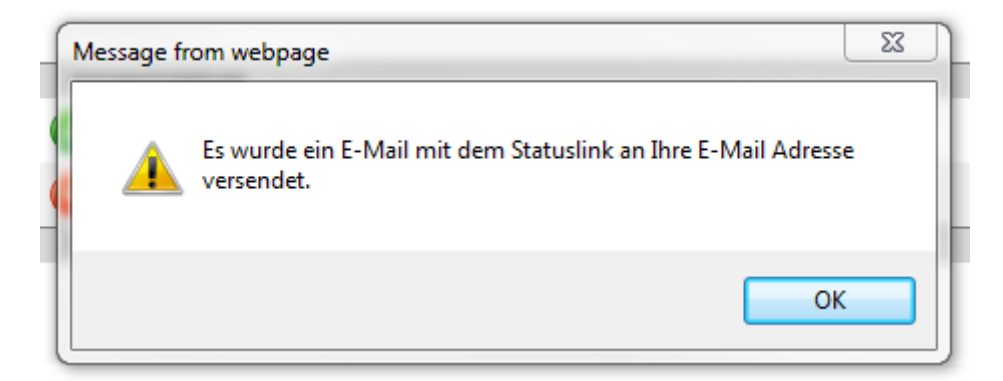

## <span id="page-34-0"></span>Antrag löschen

Anträge können immer nur im Erstellungszustand gelöscht werden.

Sobald ein Antrag eingereicht wurde, kann dieser nicht mehr gelöscht werden, außer, er wird vom Sachbearbeiter zurück in die Erstellung gesendet.

**1.** Um einen Antrag zu löschen, klicken Sie auf das Symbol mit dem roten X in Ihrer Antragsliste.

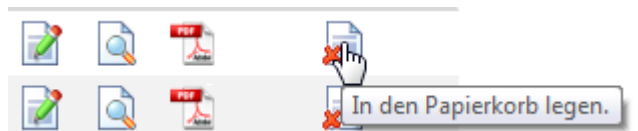

**2.** Bestätigen Sie die darauf folgende Meldung, fall Sie den Antrag wirklich löschen wollen.

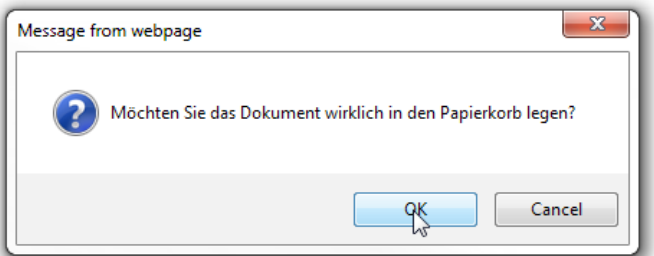

# <span id="page-35-0"></span>**Der Papierkorb**

Wenn Sie einen Antrag gelöscht haben, wird dieser noch im Papierkorb aufbewahrt.

Sie erkennen, dass Dokumente in Ihrem Papierkorb liegen, an dem entsprechenden Symbol.

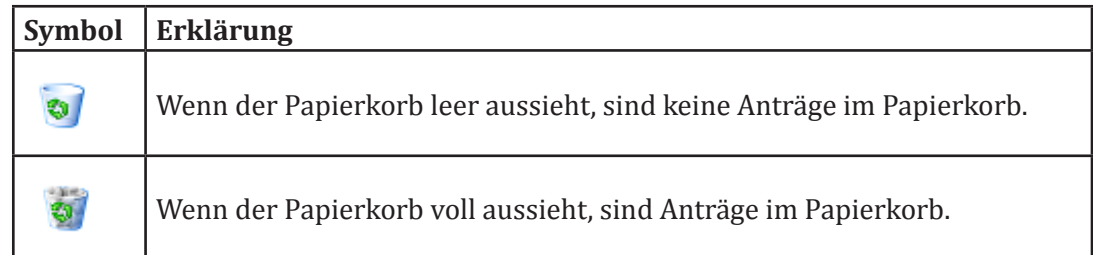

**1.** Klicken Sie auf dieses Symbol, um die Anträge zu sehen, die im Papierkorb sind.

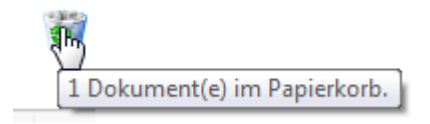

Sie sehen nun eine Auflistung aller darin erhaltenen Anträge.

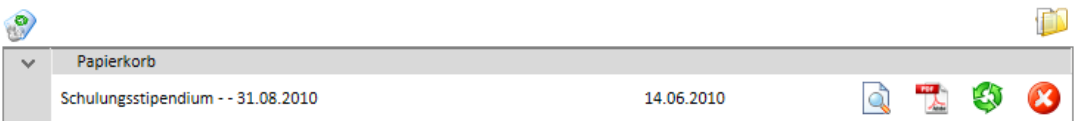

## Papierkorb leeren

Wenn Sie den Papierkorb leeren, werden die darin enthaltenen Dokumente endgültig gelöscht.

**1.** Klicken Sie im Papierkorb auf das Symbol zum Entleeren des Papierkorbs.

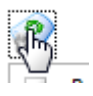

**2.** Bestätigen Sie das folgende Fenster, um die Anträge endgültig zu löschen.

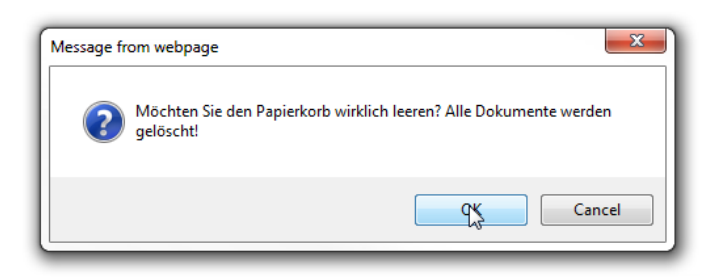

## <span id="page-36-0"></span>Antrag wiederherstellen

Solange Sie die Anträge nicht endgültig aus dem Papierkorb gelöscht haben können die Anträge wiederhergestellt werden.

**1.** Klicken Sie auf das vorletzte Symbol, um Ihren Antrag wiederherzustellen.

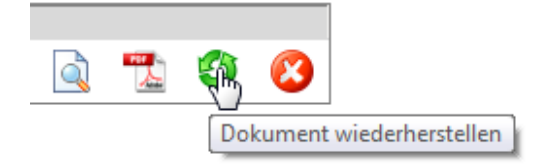

**2.** Bestätigen Sie die Meldung, wenn Sie den Antrag wirklich wiederherstellen wollen.

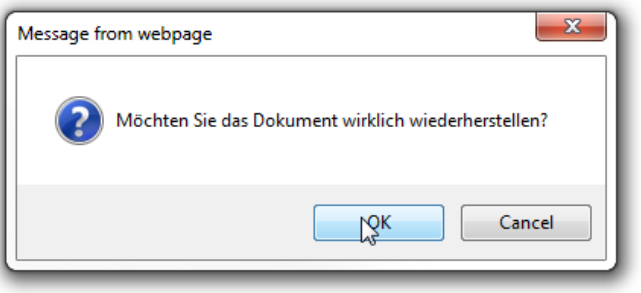

**ACHTUNG:** Ein Antrag kann nur dann wiederhergestellt erden, wenn für dieses Stipendium noch kein neuer, weiterer Antrag erstellt wurde.

#### Antrag endgültig löschen

Wenn Sie einen Antrag endgültig löschen, kann dieser nicht mehr wiederhergestellt werden.

**1.** 1. Klicken Sie auf das letzte Symbol, um Ihren Antrag endgültig zu löschen.

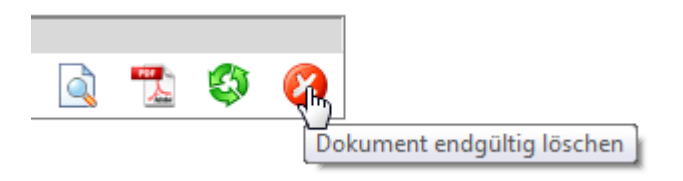

**2.** 2. Bestätigen Sie die Meldung, wenn Sie den Antrag wirklich endgültig löschen wollen.

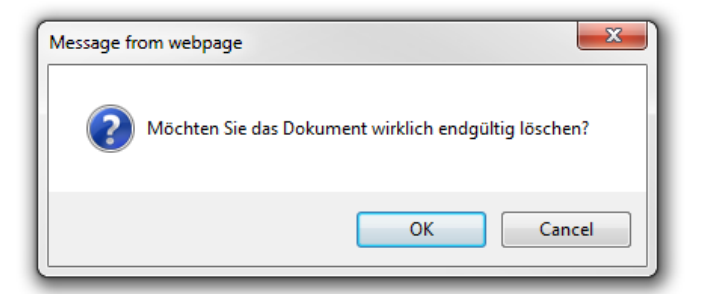

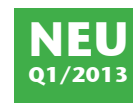

**NEU Q1/2013**

# <span id="page-37-0"></span>**Die Antragserstellung**

## Antrag neu erstellen

**1.** Klicken Sie auf "Antragstellung", um einen Antrag zu erstellen.

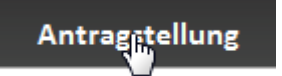

**2.** Klicken Sie neben dem gewünschten Stipendium auf "Bewerben", um einen Antrag zu erstellen.

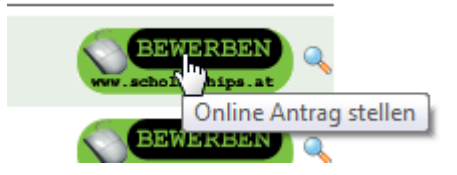

**3.** Bestätigen Sie die Erstellung Ihres Antrags.

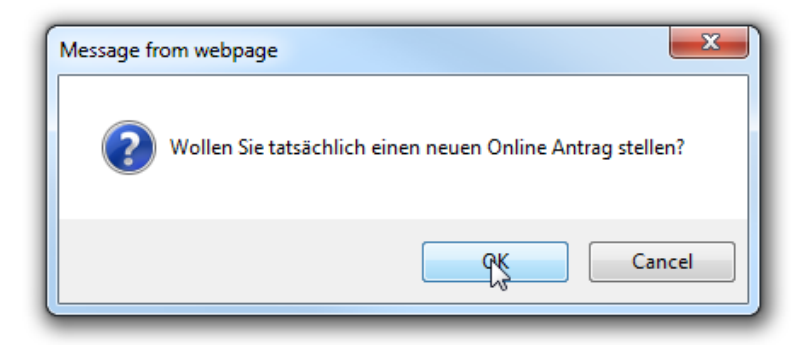

**4.** Sie sehen nun eine Informationsseite, welche Ihnen die Informationen zu diesem Stipendium anzeigt.

Die Informationen auf dieser Seite können Sie jederzeit im Antrag unter "Information" nachlesen.

**5.** Klicken Sie auf "Antrag erstellen", um einen Antrag zu erstellen.

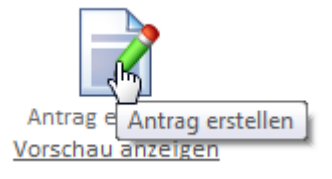

Sie können den Antrag nun ausfüllen. Wie Sie das machen lesen Sie ab [Seite 43](#page-42-1).

Wie Sie einen bestehenden Antrag in eine neuen Antragsrunde (Einreichtermin) kopieren können wird ab [Seite 40](#page-39-1) erklärt.

# <span id="page-38-0"></span>Antrag über die Antragsliste kopieren

Wenn Sie bereits einen Antrag erstellt, aber nicht abgesendet haben und es zu diesem Stipendium einen neuen Einreichtermin gibt, können Sie von dem bereits erstellten Antrag die Daten kopieren. Dadurch ersparen Sie sich das erneute Eingeben der bereits vorhandenen Daten.

Diese Möglichkeit haben Sie nur dann, wenn noch kein Antrag für das aktuelle Stipendium erstellt wurde.

Ob Sie Daten kopieren können, ersehen Sie in Ihrer Antragsliste. Falls nach dem Löschsymbol das Kopiersymbol angezeigt wird, kann der bestehende Antrag in einen neuen Antrag für den neuen Einreichtermin kopiert werden.

**1.** Wenn Sie alle Daten in einen neuen Antrag kopieren wollen, klicken Sie auf das Kopiersymbol. Wenn Sie den Mauszeiger über diesem Symbol stehen lassen, wird ein Text angezeigt, an dem Sie erkennen können, in welchen Antrag Sie die Daten kopieren können.

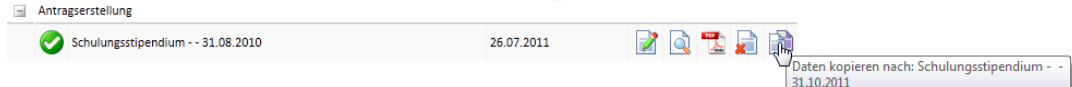

**2.** Bestätigen Sie die darauffolgende Meldung mit "OK"

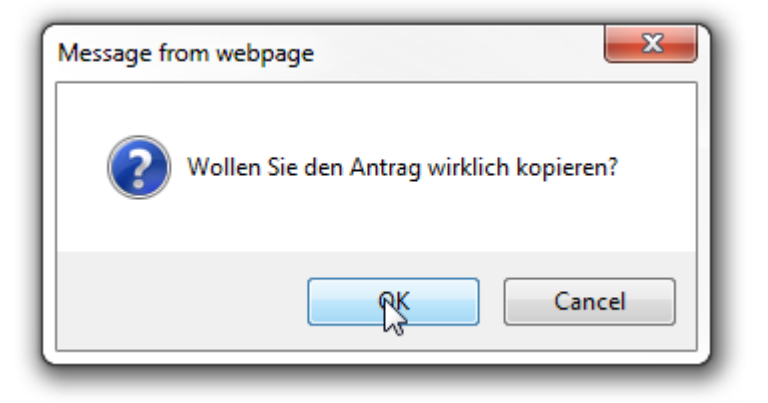

Sie werden in den Antrag weitergeleitet, den Sie nun weiter bearbeiten können. Wie Sie das machen wird ab [Seite 43](#page-42-1) erklärt.

**ACHTUNG:** Überprüfen Sie den neuen Antrag, es kann durchaus sein, dass sich die Struktur leicht verändert hat und möglicherweise Ergänzungen notwendig sind.

Uploads müssen auf jeden Fall neu auf den Server geladen werden.

## <span id="page-39-1"></span><span id="page-39-0"></span>Antrag manuell kopieren

Wenn Sie bereits einen Antrag erstellt, aber nicht abgesendet haben und es zu diesem Stipendium einen neuen Einreichtermin gibt, können Sie von dem bereits erstellten Antrag die Daten kopieren. Dadurch ersparen Sie sich das erneute Eingeben der bereits vorhandenen Daten.

Diese Möglichkeit haben Sie nur dann, wenn noch kein Antrag für das aktuelle Stipendium erstellt wurde.

Wenn Sie nicht alle Daten kopieren wollen oder nicht nachsehen möchten, ob Sie einen Antrag erstellt haben, wird Ihnen vor dem Erstellen des neuen Antrags auch die Möglichkeit angeboten, Daten aus dem alten Antrag zu kopieren.

Falls das System diese Möglichkeit erkennt, wird neben dem "Antrag erstellen" Symbol auch das "Antrag kopieren" Symbol angezeigt.

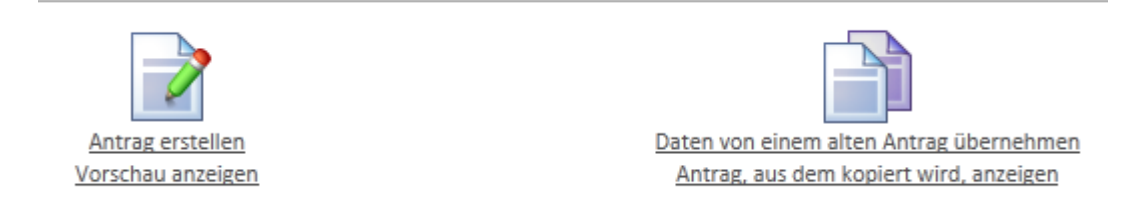

**1.** Klicken Sie auf "Antrag, aus dem kopiert wird, anzeigen", falls Sie Ihren alten Antrag nochmals betrachten wollen, bevor Sie Daten von dort kopieren.

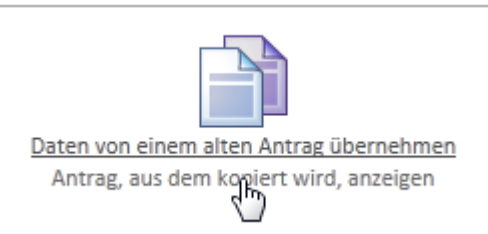

**2.** Um einen neuen Antrag zu erstellen und Daten aus dem alten Antrag zu kopieren, klicken Sie auf "Daten von einem alten Antrag übernehmen".

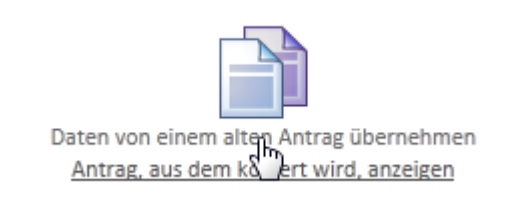

**3.** Auf der folgenden Seite sehen Sie, welche Daten Sie kopieren könnten.

Es werden alle Daten, die kopiert werden können, vorausgewählt.

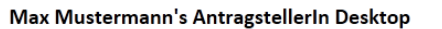

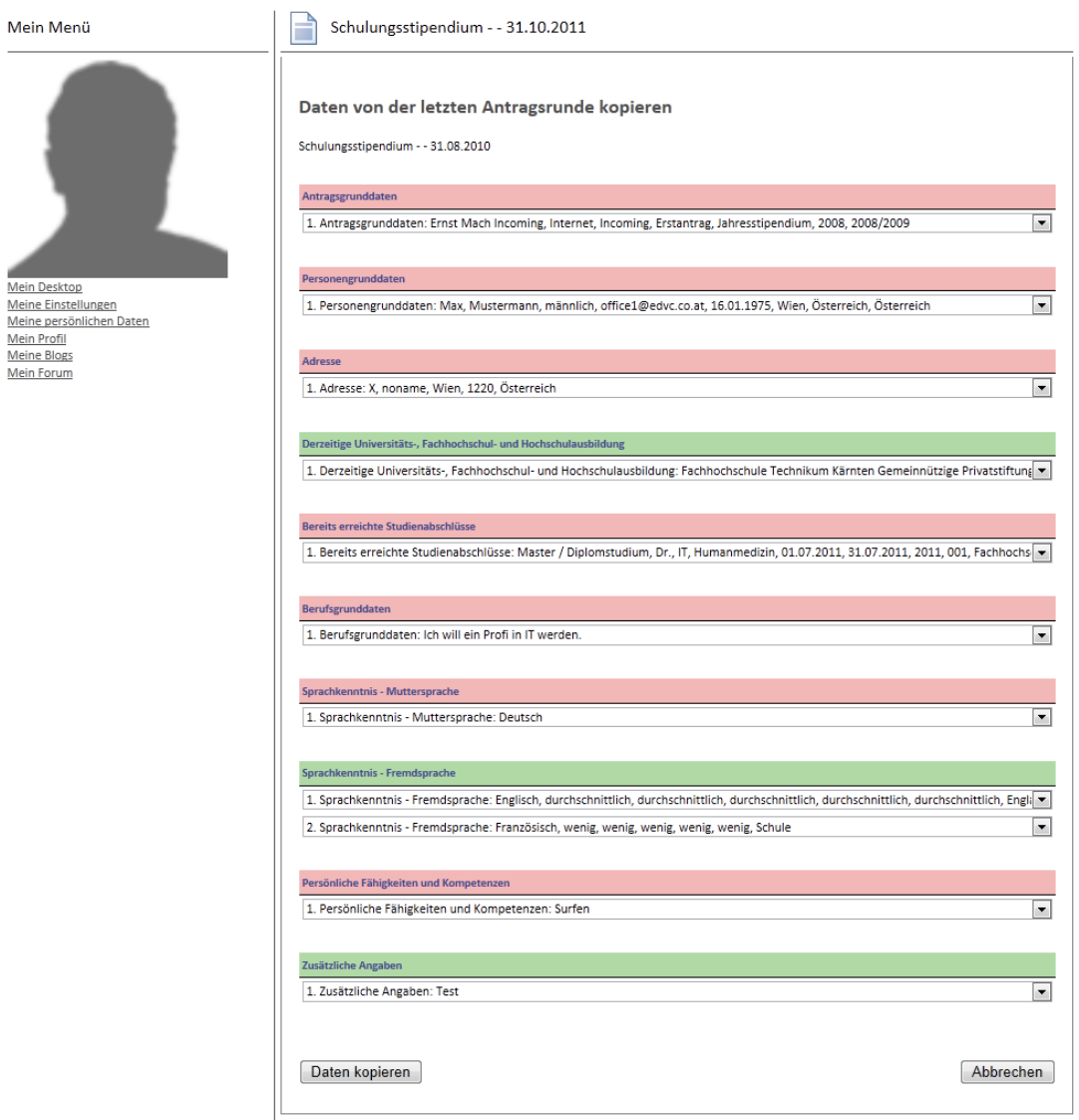

**4.** Wenn Sie andere Daten, als die vorausgewählten Daten kopieren wollen, öffnen Sie das Auswahlfeld.

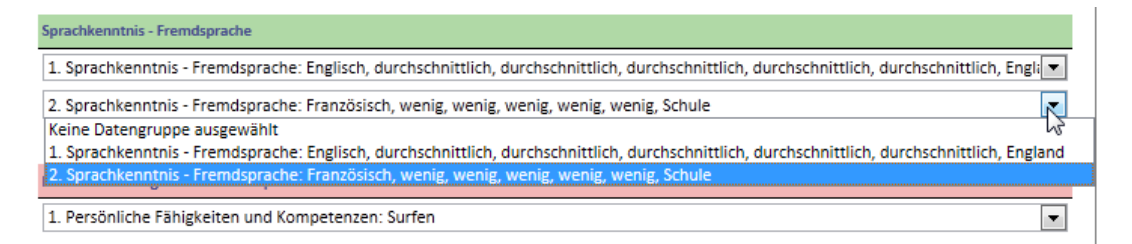

**5.** Wählen Sie "Keine Datengruppe ausgewählt", um hier keine Daten zu kopieren.

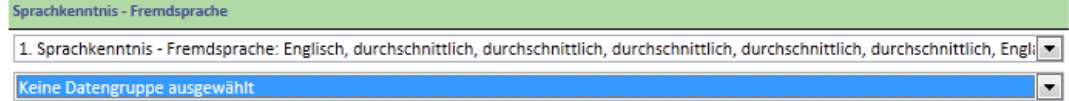

<span id="page-41-0"></span>**6.** Sie können hier auch einen anderen Eintrag auswählen, der stattdessen kopiert werden soll.

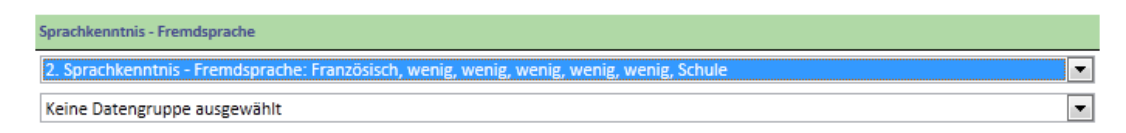

**7.** Wenn Sie einen Abschnitt nicht mitkopieren wollen, stellen Sie sicher, dass bei allen Möglichkeiten "Keine Datengruppe ausgewählt" ausgewählt ist.

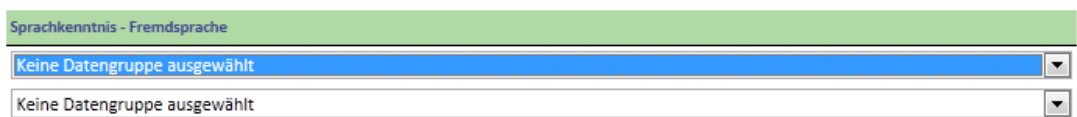

8. Klicken Sie auf "Daten kopieren", wenn Sie die ausgewählten Daten kopieren wollen.

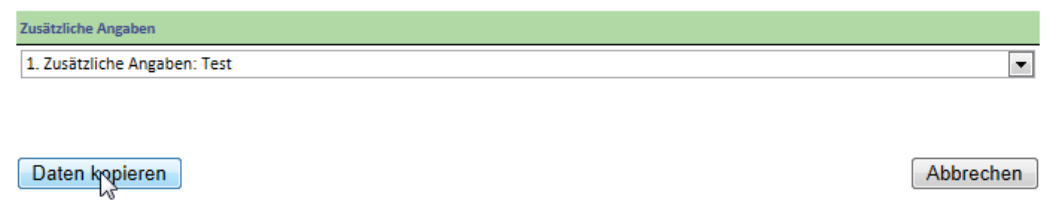

**9.** Die Daten werden nun in Ihren neuen Antrag kopiert und der neue Antrag wird automatisch geöffnet.

**ACHTUNG:** Überprüfen Sie den neuen Antrag, es kann durchaus sein, dass sich die Struktur leicht verändert hat und möglicherweise Ergänzungen notwendig sind.

Uploads müssen auf jeden Fall neu auf den Server geladen werden.

## Daten falsch kopiert / schon ein Antrag erstellt

Sollten Sie unbeabsichtigt bereits einen Antrag erstellt haben oder sollte Ihnen beim Daten kopieren ein Fehler unterlaufen sein, löschen Sie den aktuellen Antrag einfach, wie unter "" auf [Seite 34](#page-33-1) beschrieben.

Sie können dann die Erstellung wiederholen und Daten aus dem bereits bestehenden Antrag kopieren.

# <span id="page-42-0"></span>**Der Antrag**

Wenn Sie Ihren Antrag geöffnet haben, stehen Ihnen je nach Formular 2 bis 3 Reiter zur Verfügung. Jeder dieser Reiter hat ein bestimmte Funktionalität.

# <span id="page-42-1"></span>Die Antragsoberfläche

## Der Reiter "Information"

Unter "Information", "Beschreibung" sehen Sie alle Informationen zu diesem Stipendium.

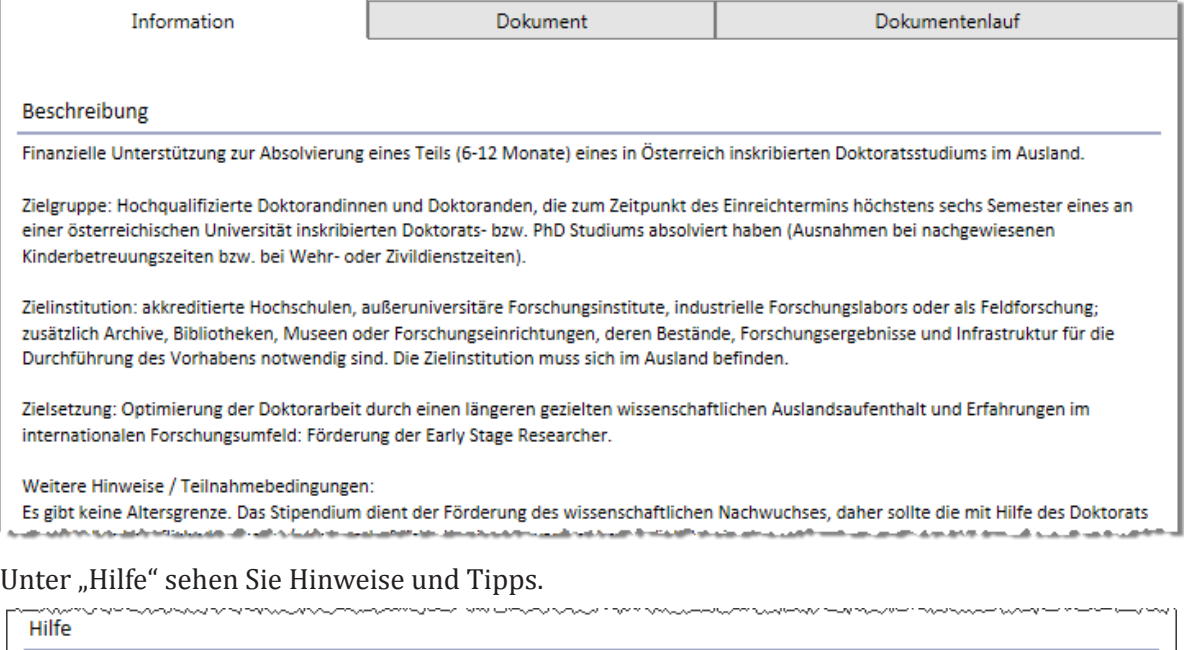

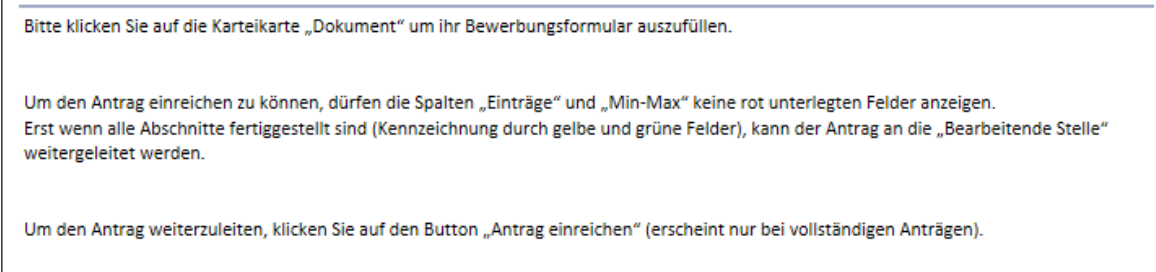

## Der Reiter "Dokument"

Unter Dokument sehen Sie alle Abschnitte, die ausgefüllt werden können und oder müssen, um den Antrag absenden zu können.

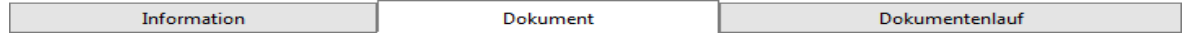

## Der Reiter "Dokumentenlauf"

Wenn es vom Sachbearbeiter eingerichtet wurde, können Sie über den "Dokumentenlauf" nachverfolgen, in welchem Zustand Ihr Antrag schon war und in welche Zustände Ihr Antrag noch kommen kann.

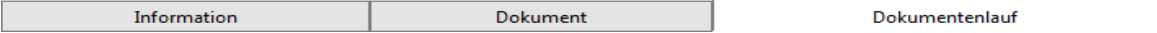

# <span id="page-43-0"></span>Antrag bearbeiten

**1.** Öffnen Sie Ihren Antrag und aktivieren Sie die Karteikarte "Dokument".

Sie sehen hier alle Abschnitte, die ausgefüllt werden können.

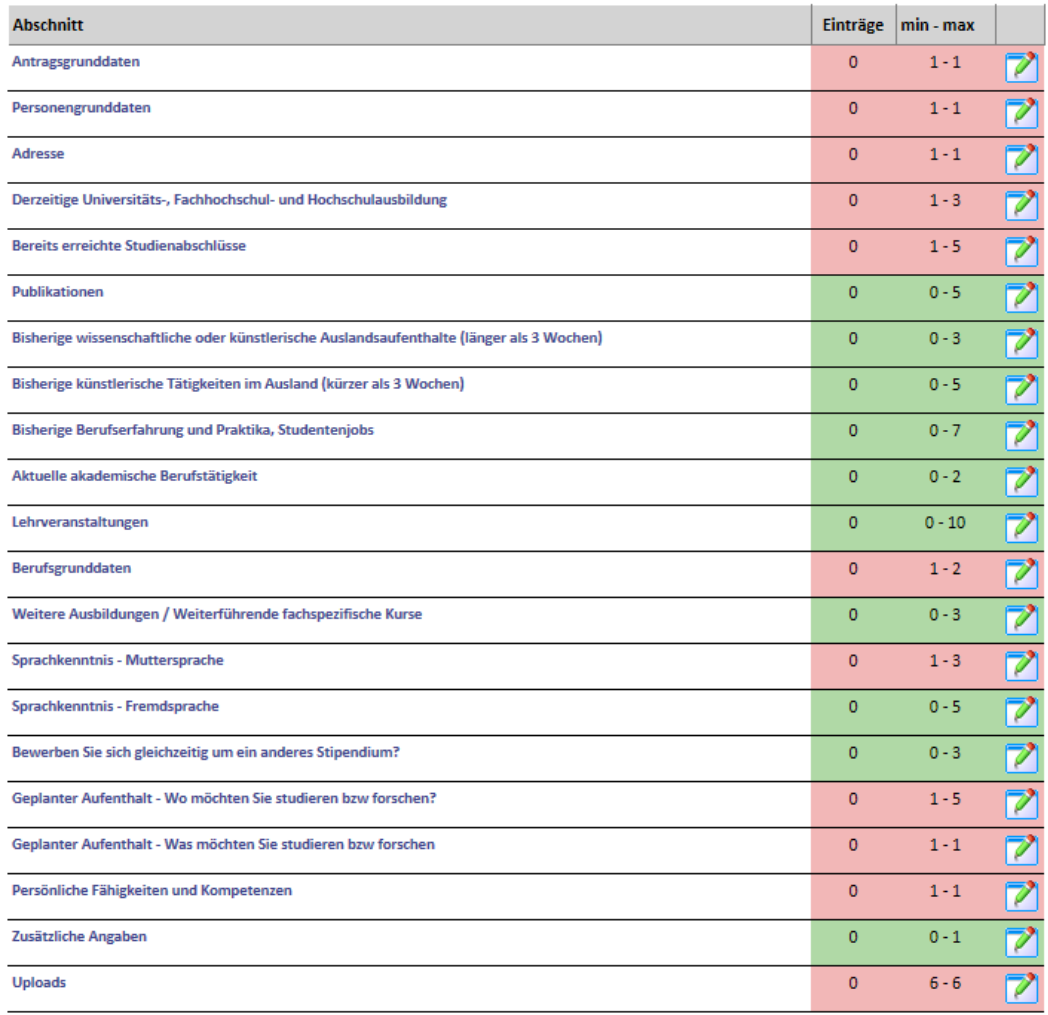

Rote Abschnitte müssen ausgefüllt werden, um den Antrag absenden zu können.

Grüne Abschnitte müssen nicht ausgefüllt werden, um den Antrag absenden zu können.

Unterhalb von "Einträge" wird angezeigt, wie viele Einträge Sie schon gemacht haben. Hier z.B. null Einträge.

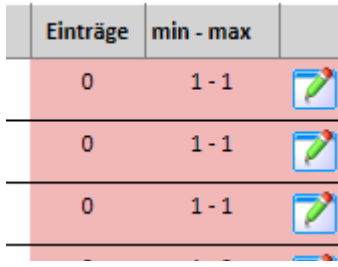

"min – max" zeigt an, wie viele Einträge benötigt werden und wie viele Einträge maximal möglich sind.

Wenn Sie in einem Abschnitt einen Eintrag erstellt haben, ändert dieser die Farbe.

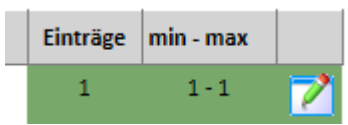

Wenn der ausgefüllte Abschnitt dunkelgrün ist, haben Sie die maximale Anzahl an möglichen Einträgen erreicht.

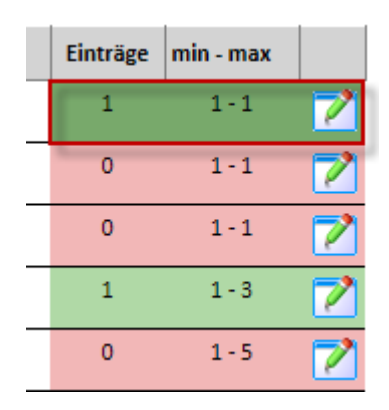

Wenn der ausgefüllte Abschnitt grün ist, haben Sie die erforderliche Anzahl an Einträgen erreicht.

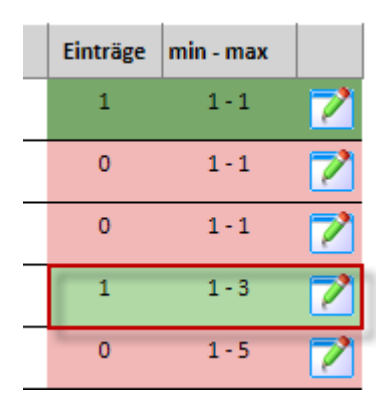

Wenn ein Abschnitt rot ist, wurde die erforderliche Anzahl an Einträge noch nicht erreicht, die benötigt werden, um den Antrag absenden zu können.

## <span id="page-45-0"></span>Einen Abschnitts-Eintrag erstellen / bearbeiten

**1.** Klicken Sie bei dem Abschnitt, bei dem Sie einen Eintrag erstellen oder bearbeiten wollen, auf das Bearbeitungssymbol.

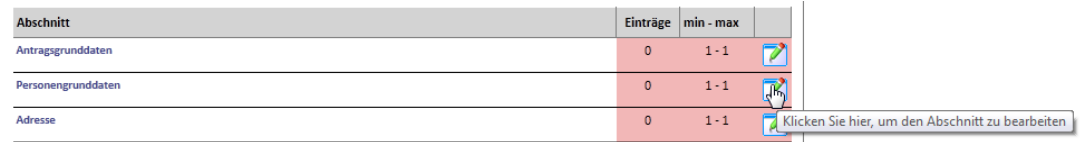

**2.** Sie sehen nun die Daten, die in diesem Abschnitt eingegeben werden können und oder eingegeben werden müssen.

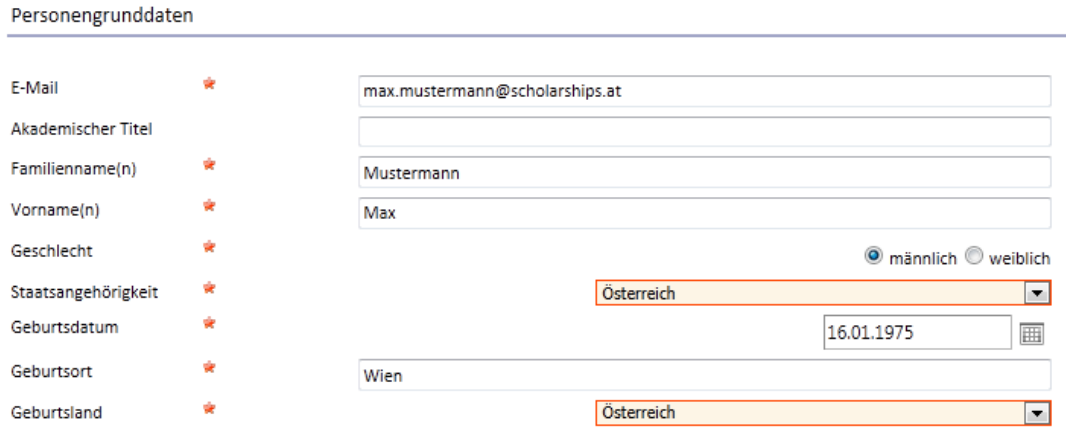

Felder die mit einem Stern markiert sind müssen ausgefüllt werden, damit der Eintrag gespeichert werden kann.

ŵ E-Mail

**3.** Klicken Sie auf "Speichern", um Ihren Eintrag zu speichern.

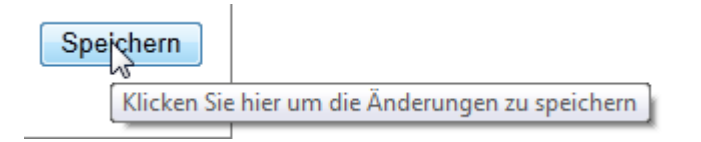

4. Klicken Sie auf "Abbrechen", um Ihre Eingaben zu verwerfen.

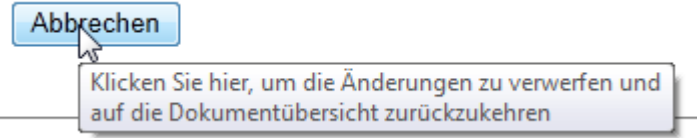

Falls notwendige Informationen fehlen, wird Ihnen ein Nachrichtenfenster mit der entsprechenden Fehlermeldung angezeigt und die Felder werden zusätzlich markiert.

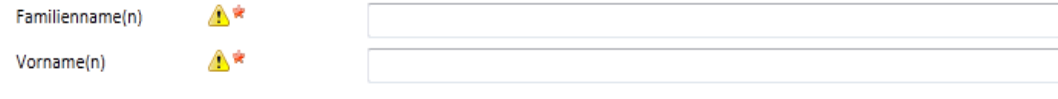

## <span id="page-46-0"></span>Einen weiteren Abschnitts-Eintrag erstellen

- **1.** Klicken Sie bei dem Abschnitt, bei dem Sie mehrere Einträge erstellen wollen, auf das Bearbeitungssymbol und erstellen Sie den ersten Eintrag wie unter "Einen Eintrag erstellen" beschrieben.
- **2.** Nachdem Sie den ersten Eintrag erstellt und gespeichert haben, sehen Sie eine Übersichtsseite der Einträge.

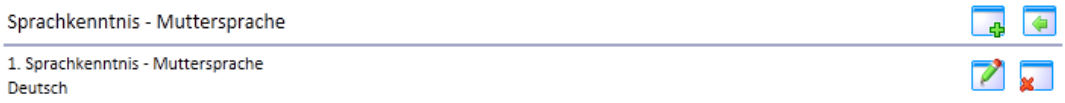

**3.** Um einen weiteren Eintrag hinzuzufügen, klicken Sie auf das Symbol zum Hinzufügen eines Eintrags.

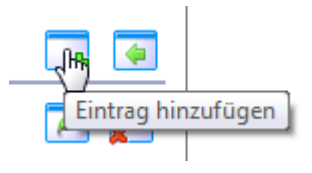

**4.** Füllen Sie den Eintrag aus und speichern Sie den Eintrag, wie unter "Einen Eintrag erstellen" beschrieben.

## Mehrere Abschnitts-Einträge bearbeiten

**1.** Wenn Sie in einem Abschnitt mehrere Einträge gemacht haben und diese bearbeiten wollen, öffnen Sie zuerst den Abschnitt.

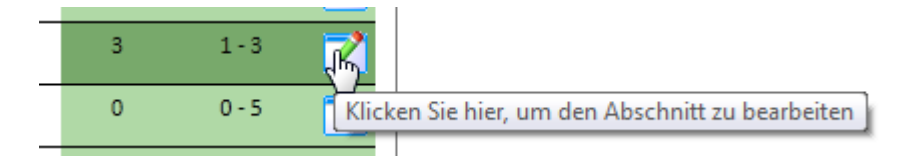

**2.** Sie sehen hier alle Ihre Einträge.

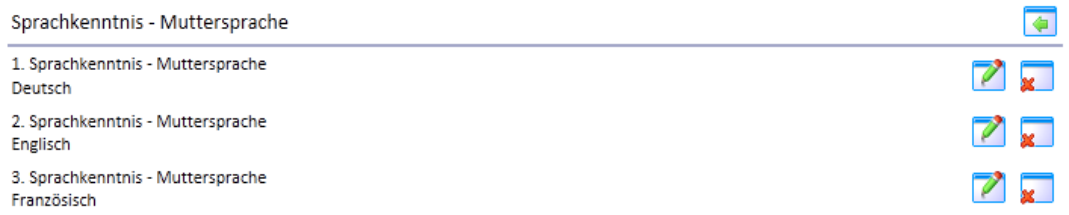

**3.** Klicken Sie neben dem Eintrag, den Sie bearbeiten wollen, auf das Bearbeitungssymbol.

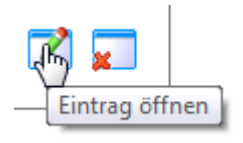

**4.** Nehmen Sie die gewünschten Änderungen vor und speichern Sie den Eintrag.

## <span id="page-47-0"></span>Einen Abschnitts-Eintrag löschen

**1.** Öffnen Sie den Eintrag, den Sie löschen wollen.

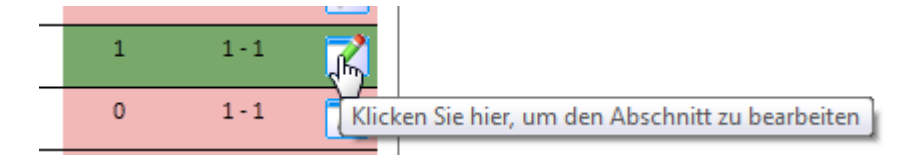

**2.** Klicken Sie auf die Schaltfläche "Löschen".

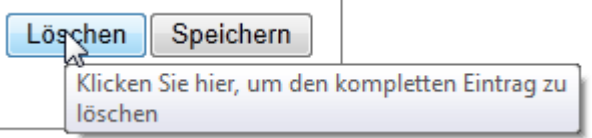

**3.** Bestätigen Sie die Frage, um den Eintrag wirklich zu löschen.

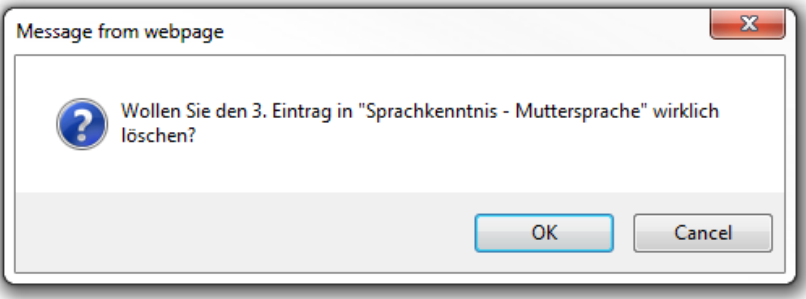

### Mehrere Abschnitts-Einträge löschen

- **1.** Öffnen Sie den Abschnitt, bei dem Sie einen oder mehrere Einträge löschen wollen.
- **2.** Sie können die einzelnen Einträge öffnen und wie bei "Einen Eintrag löschen" löschen oder Sie klicken neben dem Eintrag, den Sie löschen möchten, auf das Löschsymbol.

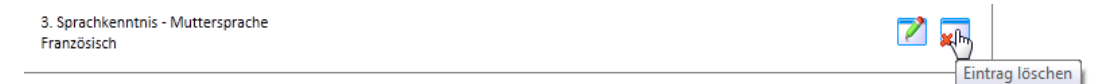

**3.** Bestätigen Sie die folgende Frage, um den Eintrag wirklich zu löschen.

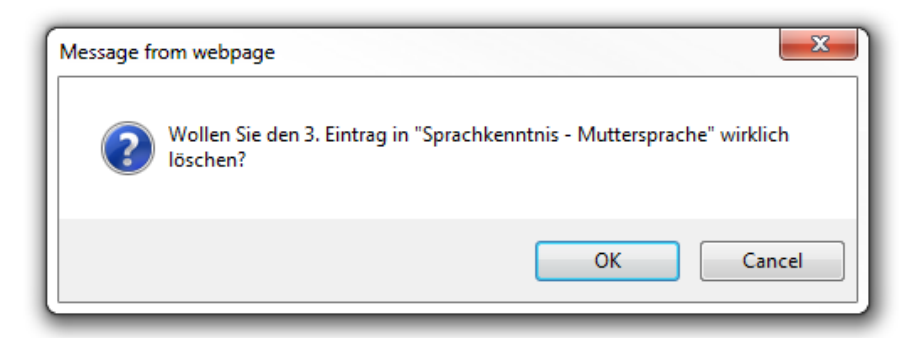

## <span id="page-48-0"></span>**Downloads**

In manchen Stipendien werden Downloads angeboten, z. B. eine Vorlage für das Empfehlungsschreiben oder die Betreuungszusage.

1. Diese Dateien können Sie über Ihren Antrag, über das Menü "Anzeige / Downloads" herunterladen.

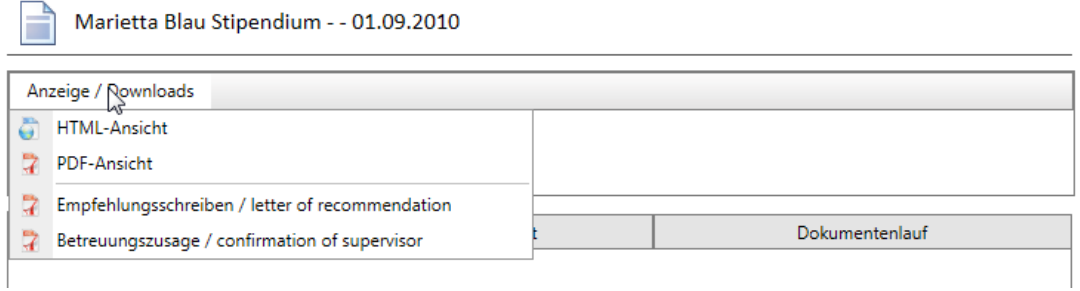

In diesem Menü gibt es auch nochmals die Möglichkeit, den Antrag als HTML,

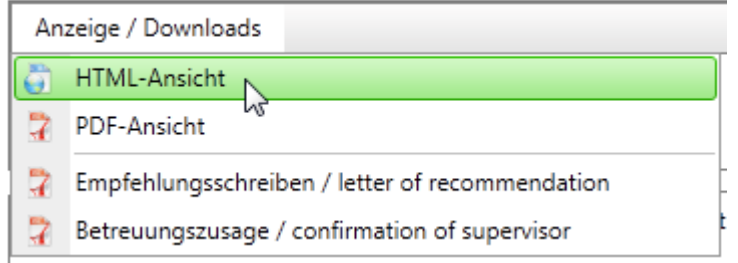

oder als PDF anzuzeigen.

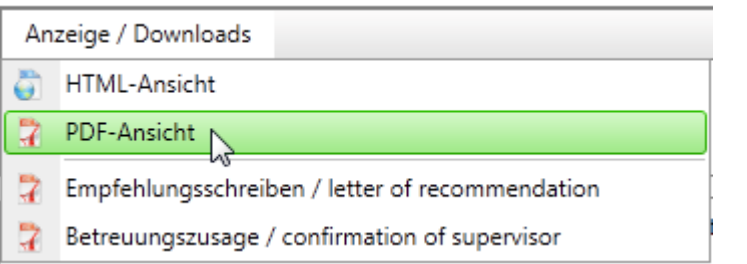

*TIPP: In manchen Stipendien macht es Sinn, zuerst alle Abschnitte auszufüllen, da eventuell manche Daten in die Download-Dokumente dann bereits integriert werden.*

## <span id="page-49-0"></span>**Uploads**

Bei den meisten Anträge müssen Sie Bilder und/oder Dokumente zum Antrag hochladen, die mit dem Antrag mitgesendet werden.

Solche Daten werden im Antrag im Abschnitt "Uploads" gespeichert.

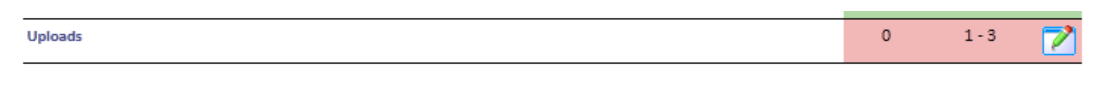

Wie bei den anderen Abschnitten, gibt die Farbe an, ob die erforderliche Anzahl an Uploads schon erreicht wurde.

**1.** Öffnen Sie diesen Abschnitt.

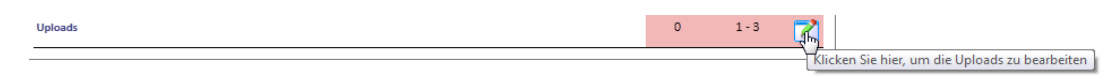

**2.** Sie sehen nun alle Uploads, die verlangt werden oder die Sie hochladen können.

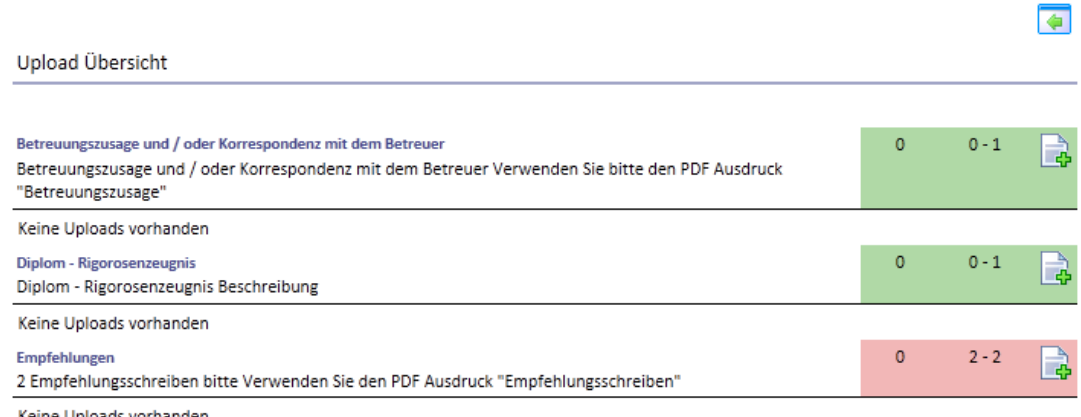

Keine Uploads vorhanden

Die Farben und Angaben verhalten sich wie im Bereich der anderen Abschnitte.

Grün bedeutet, dass ein Upload gemacht werden kann, aber nicht verpflichtend ist.

Rot bedeutet, dass noch Daten hochgeladen werden müssen, damit der Antrag abgesendet werden kann.

Die erste Zahl gibt an, wie viele Dateien Sie schon hochgeladen haben.

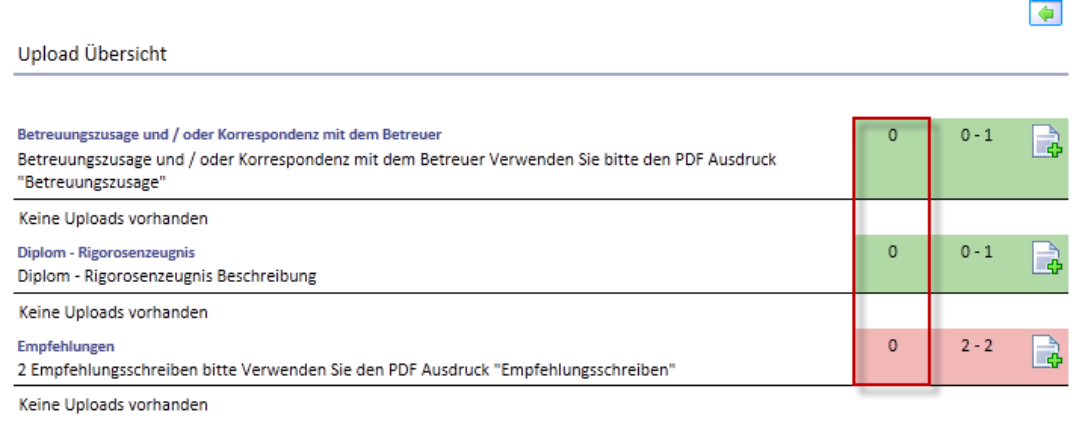

<span id="page-50-0"></span>Die zweite und dritte Zahl gibt an, wie viele Dateien hochgeladen werden müssen bzw. hochgeladen werden können.

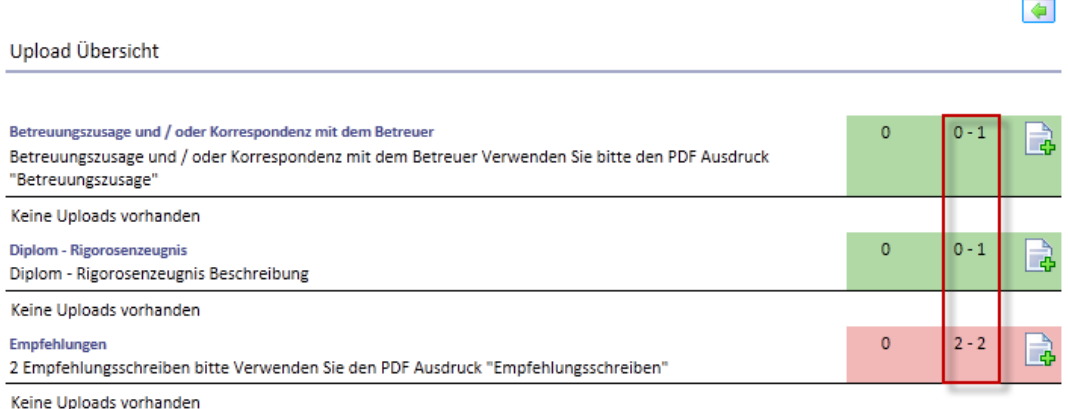

Die erste Zahl gibt dabei an, wie viele Dateien hochgeladen werden müssen.

Die zweite Zahl gibt an, wie viele Dateien maximal hochgeladen werden können.

## Eine Datei zum Antrag hochladen

**1.** Klicken Sie auf das Symbol zum Hinzufügen einer Datei.

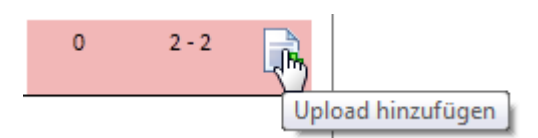

**2.** Legen Sie einen Namen für den Upload fest.

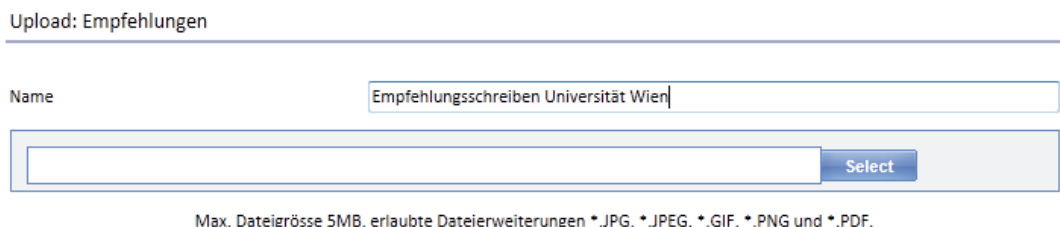

**3.** Wählen Sie die Datei von Ihrem Computer.

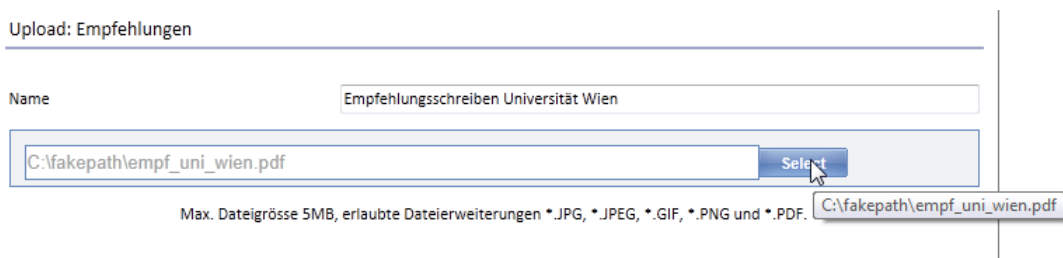

**Upload** 

<span id="page-51-0"></span>4. Klicken Sie "Upload", um die Datei hochzuladen.

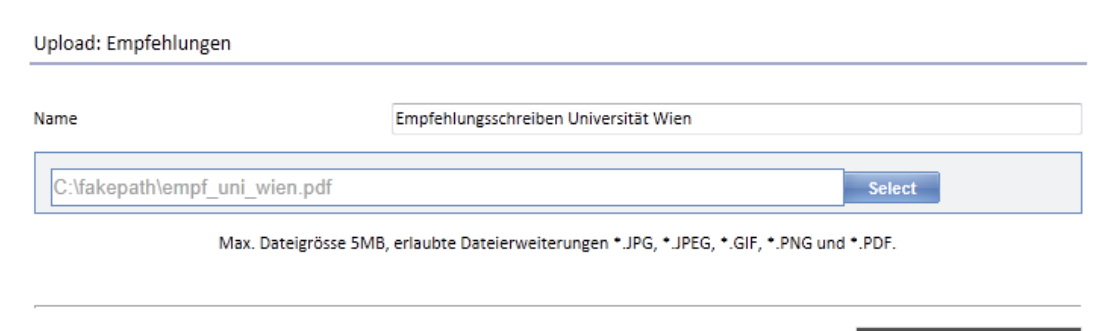

**Upload** 

**5.** Sie werden zur Upload Übersicht weitergeleitet, wenn der Upload erfolgreich war.

Ihr Upload wird dort angezeigt.

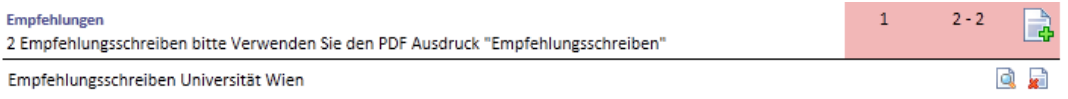

## <span id="page-51-1"></span>Einen Upload ansehen

Es gibt zwei Möglichkeiten, Uploads zu betrachten.

**1.** Sie können in der Upload Übersicht auf das Vorschausymbol klicken.

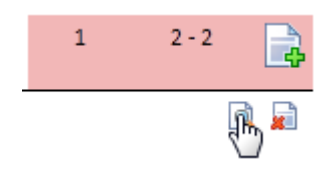

**2.** Sie können über das Menü "Upload Dateien" den Upload betrachten.

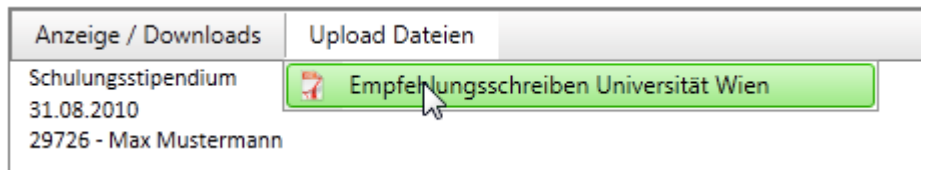

Unabhängig davon, welche der beiden Möglichkeiten Sie wählen, öffnet sich dann ein neues Fenster, das Ihren Upload anzeigt.

## <span id="page-52-1"></span><span id="page-52-0"></span>Einen Upload entfernen

**1.** Öffnen Sie die Upload Übersicht und klicken Sie bei dem gewünschten Upload, den Sie entfernen wollen, auf das Symbol zum Löschen.

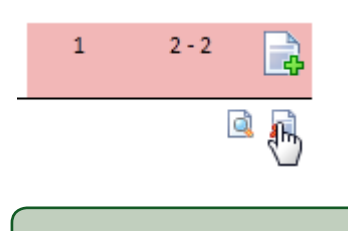

*TIPP: Verwenden Sie die Möglichkeit, den Upload anzusehen, um den richtigen Upload zu entfernen.*

## Uploads in Abschnitts-Einträgen

Es gibt Abschnitte, bei denen ist es möglich, zu den Daten auch Uploads direkt hinzuzufügen.

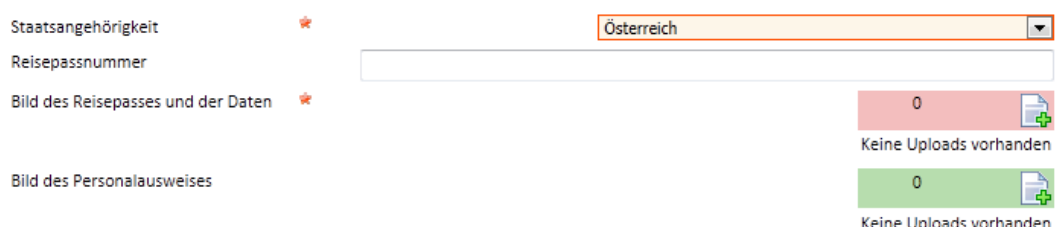

Bei solchen Uploads gibt es keine maximale Begrenzung für Dateien, die hochgeladen werden können.

Die Zahl gibt an, wie viele Dateien schon hochgeladen wurden.

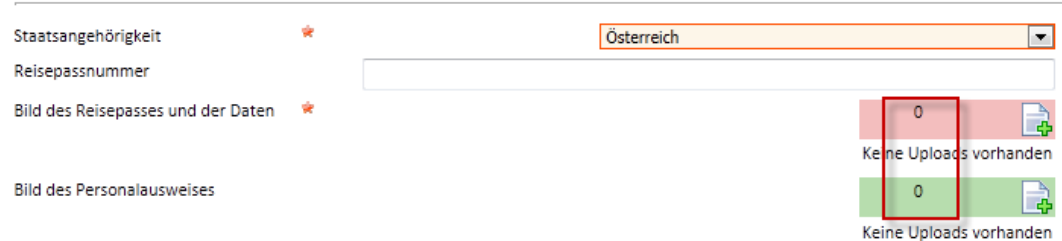

Über die Farbe wird angegeben, ob ein Upload notwendig ist oder ob ein Upload gemacht werden kann.

Rot bedeutet, dass mindestens eine Datei hochgeladen werden muss.

Grün bedeutet, dass keine Dateien hochgeladen werden müssen, aber Dateien hochgeladen werden können.

## <span id="page-53-0"></span>Einen Upload zu einem Abschnitts-Eintrag hinzufügen

**1.** Klicken Sie auf das Symbol zum Hinzufügen eines Uploads.

Bild des Reisepasses und der Daten \*

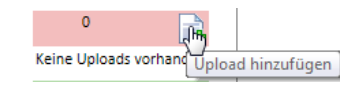

- **2.** Legen Sie einen Namen fest, wählen Sie eine Datei aus und laden Sie diese Datei hoch, wie es unter "Eine Datei zum Antrag hochladen" beschrieben ist.
- **3.** Wenn der Upload erfolgreich war, wird die Datei in Ihrem Eintrag angezeigt.

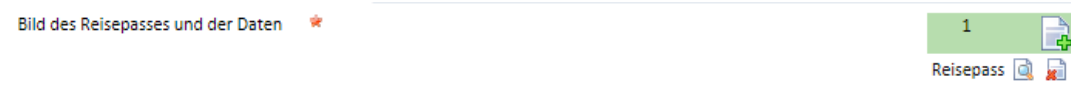

## Einen Upload aus einem Abschnitts-Eintrag entfernen

Uploads können wie unter ["Einen Upload entfernen" auf Seite 53](#page-52-1) beschrieben, entfernt werden, mit dem Unterschied, dass Sie den entsprechenden Abschnitts-Eintrag vorher öffnen müssen.

## Ansicht eines Uploads aus einem Abschnitts-Eintrag

Uploads können wie unter ["Einen Upload ansehen" auf Seite 52](#page-51-1) beschrieben, angesehen werden, mit dem Unterschied, dass Sie den entsprechenden Abschnitts-Eintrag vorher öffnen müssen.

## Den Antrag absenden

Wenn alle Abschnitte ausgefüllt sind, erscheint zwischen den Antragsdaten und den Karteikärtchen eine Schaltfläche zum Absenden des Antrags.

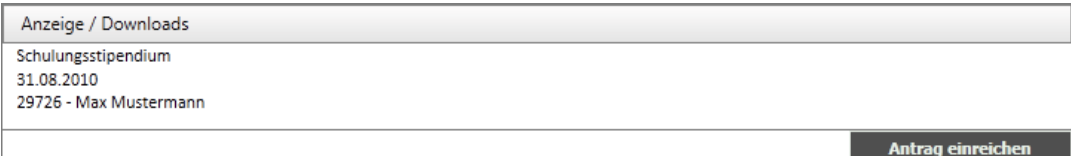

**1.** Klicken Sie auf diese Schaltfläche, um den Antrag abzusenden.

Der Antrag wird nach dem Klick auf die Schaltfläche elektronisch überprüft.

Es kann dabei vorkommen, dass Sie hier eine Fehlermeldung erhalten, weil bestimmte Daten nicht angegeben wurden oder Uploads fehlen.

Ergänzen Sie in so einem Fall die erforderlichen Daten und senden Sie den Antrag erneut ab.

Es kann sein, dass Sie anschließend noch eine Verzichtserklärung akzeptieren müssen, um den Antrag absenden zu können.

Wenn eine Verzichtserklärung verlangt wird, akzeptieren Sie diese über einen Klick auf "Akzeptieren".

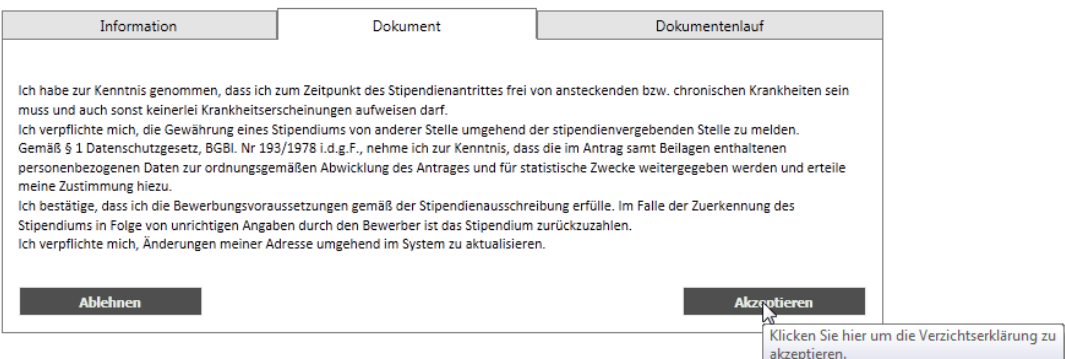

Wenn der Antrag erfolgreich abgesendet wurde, erhalten Sie eine Meldung, die das bestätigt.

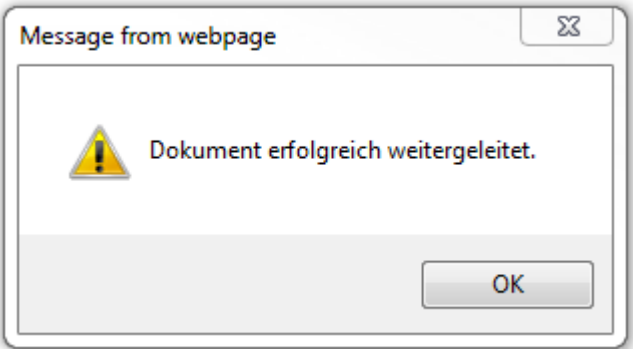

In den meisten Fällen wird Ihnen auch ein E-Mail zugesendet, das den Erhalt des Onlineantrags bestätigt.

**ACHTUNG:** Wenn ein Antrag abgesendet wurde, können keine Daten mehr geändert werden.